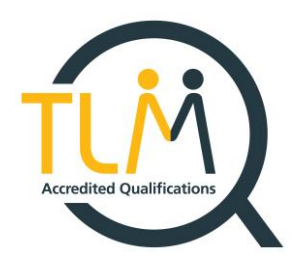

# **TLM Survival Guide**

**The Survival guide for Teachers and Exams Officers How to survive the academic year with TLM.**

# **Work Smarter, Not Harder!**

**Specialists in Innovative Technical Qualifications**

**The TLM Team**

# **Contents**

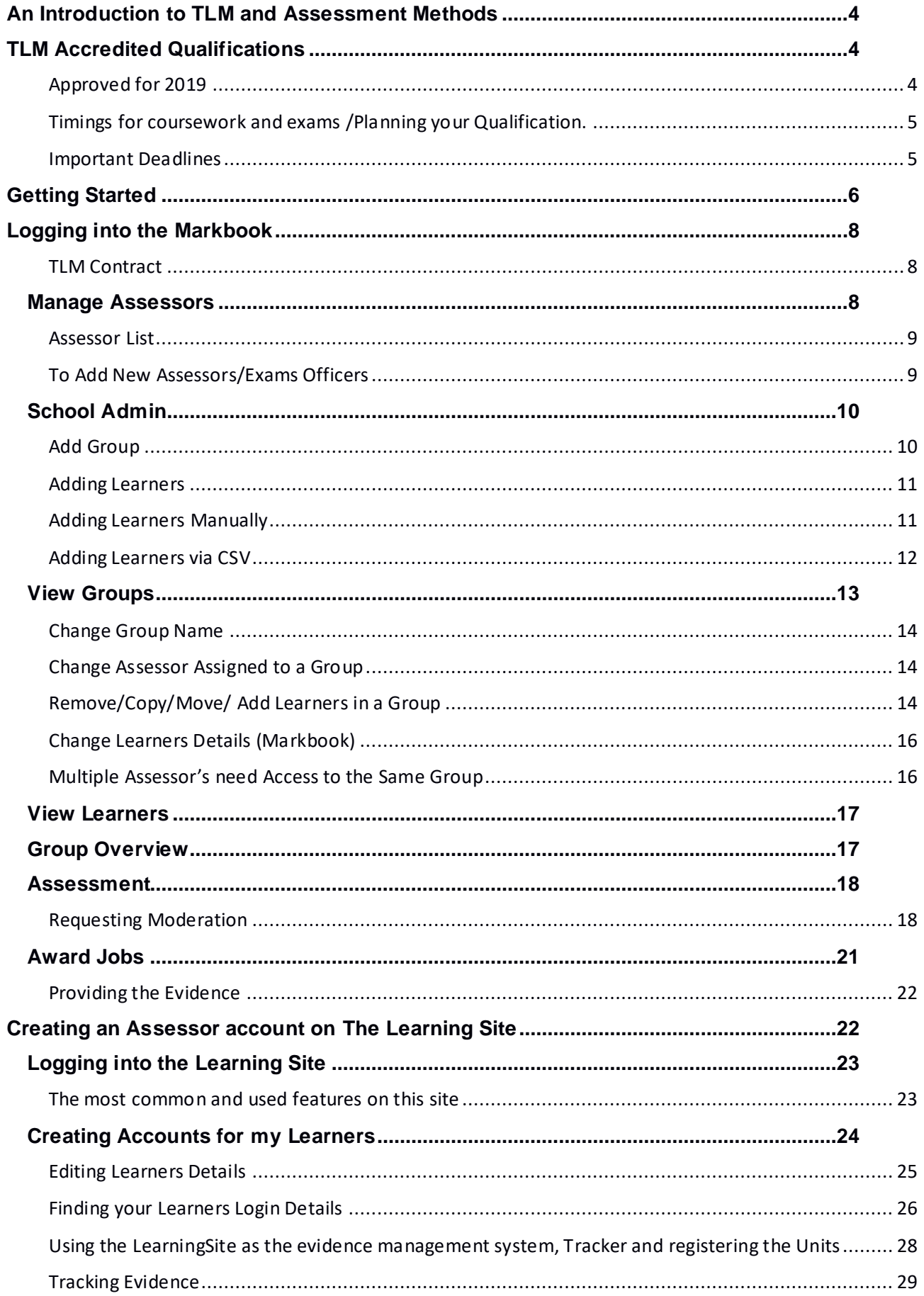

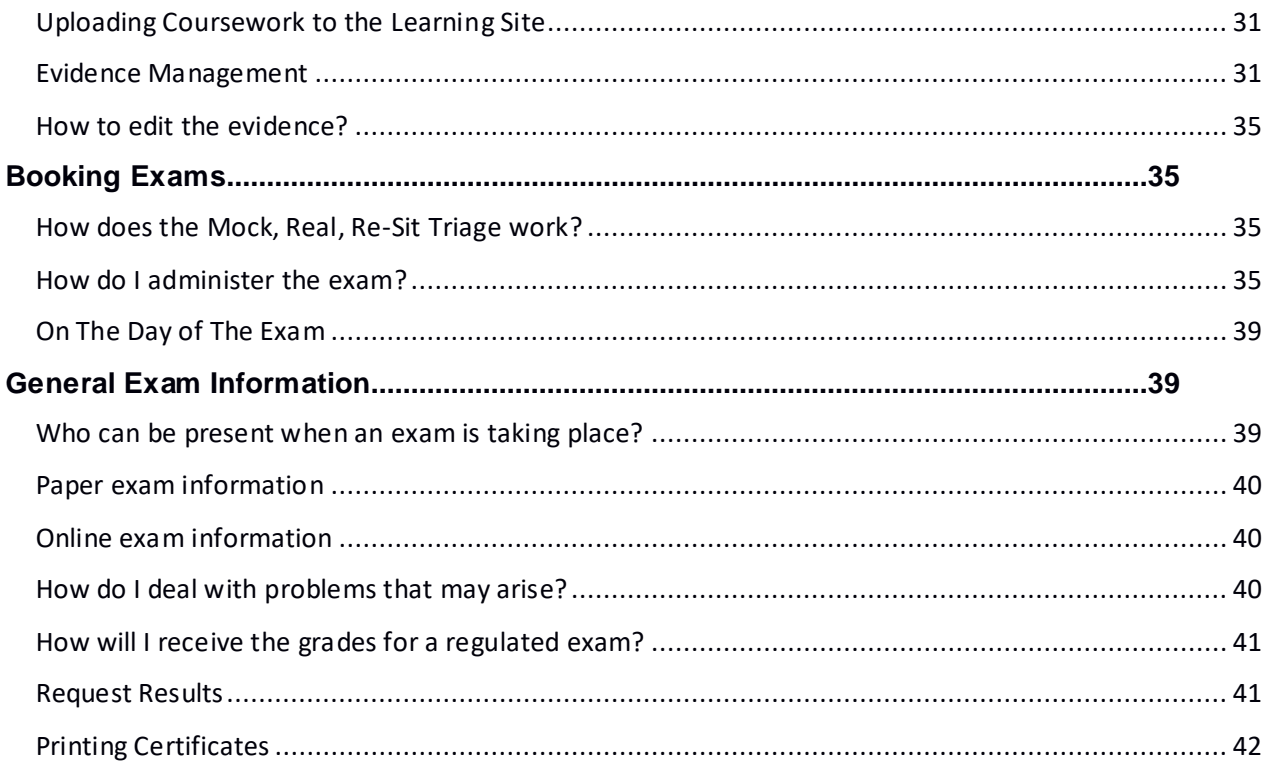

# **An Introduction to TLM and Assessment Methods**

<span id="page-3-0"></span>This guide has been created for Principal Assessors/Assessors/Administrators and Exams Officers by all at TLM HQ.

TLM prides itself on the support provided to TLM Centres. The decision to create a physical copy of all the basic Markbook and Learning Site processes is to help reduce phone calls and emails, so you become more self-sufficient.

The TLM Assessment model is common throughout all its qualifications. TLM offers true moderation on demand, with an Assessor electronically confirming via the Markbook that internal verification has taken place, and work is ready to be passed to the TLM Moderation team who will then conduct external verification of work received. TLM moderation team will then access the work against the learning objectives and level requested. Coursework work is (currently) graded as PASS/FAIL\*, feedback is then given to the Assessor for any work that has not met the standards required, allowing learners to enhance their work to the required competency.

<span id="page-3-1"></span>\**Coursework for Digital Skills (submitted for 2019 LTP) is graded.*

# **TLM Accredited Qualifications 2019 League Table Points**

# **Approved for 2019**

<span id="page-3-2"></span>- TLM Level 1 Certificate in IT User Skills in Open Systems and Enterprise (RQF) (Graded) (Discount Code CN1)

- TLM Level 1 Certificate in Designing, Engineering, and Constructing a Sustainable Built Environment (RQF) (Discount Code TA)

- TLM Level 2 Certificate in Designing, Engineering, and Constructing a Sustainable Built Environment (RQF) (Discount Code TA)

- TLM Level 3 Certificate for Designing, Engineering and Constructing a Sustainable Built Environment (RQF) (UCAS points)

- TLM Level 3 Diploma for Designing, Engineering and Constructing a Sustainable Built Environment (RQF) (UCAS points)

- TLM Level 1 Certificate In Smart Product Design and Manufacture (RQF) (Discount Code WA)

- TLM Level 2 Certificate In Smart Product Design and Manufacture (RQF) (Discount Code WA)

- TLM Level 2 Certificate in Open Systems and Advanced Manufacturing Technologies (RQF) (Discount Code WA3) New for 2019

- TLM Level 2 Certificate In Open Systems IT Management (RQF) (16-19 Performance Points)

- TLM Level 3 Certificate in Users Skills in Cloud Systems and Services (ITQ) (RQF) \*New for 2019\*

# **For a full list of our available qualifications please use this [LINK.](https://theingots.org/community/qualifications)**

# **Timings for coursework and exams /Planning your Qualification.**

<span id="page-4-0"></span>TLM provides moderation on demand.

Moderation of course work is carried out whenever you request it, there are no moderation windows.

We require a minimum of **two weeks**' notice (although at sometimes of the year there will be up to 6 weeks' notice required), when officially booking an exam through the Learning Site, so before the exam can be booked your learners work will have been moderated and approved. You will need to allow at least two weeks for Moderators to either approve, provide feedback or return coursework, hence the extra week for learners to be able to make the possible enhancements to their coursework.

# **Moderation - 2 weeks before exam needs booking Booking the exam – requires Maximum of 6 weeks and minimum of 2 weeks' notice.**

# **Important Deadlines**

<span id="page-4-1"></span>The following dates are for the last exams to be taken on the system, this means if you require resit exams, these need to be completed by the **28th June.** This will give the TLM marking team two weeks to mark all exams taken on the last exam date, then for these results are uploaded on to the system for an Assessor/ EO to claim the grade, so they can be included in the schools' performance points. If you have received these results before this date (**12th July**) and learners have taken all their exams/resits, please feel free to claim.

**Last Exams date - 28th June Claiming Awards date - 12th July**

# **Getting Started**

<span id="page-5-0"></span>We aim to provide you with a guide for all the common processes when using the Markbook and the Learning Site, this will be your first stop when you are adding / editing learners, booking exams and claiming the awards.

> 1. Welcome to TLM! By using this web addres s you will be able to access our main site.

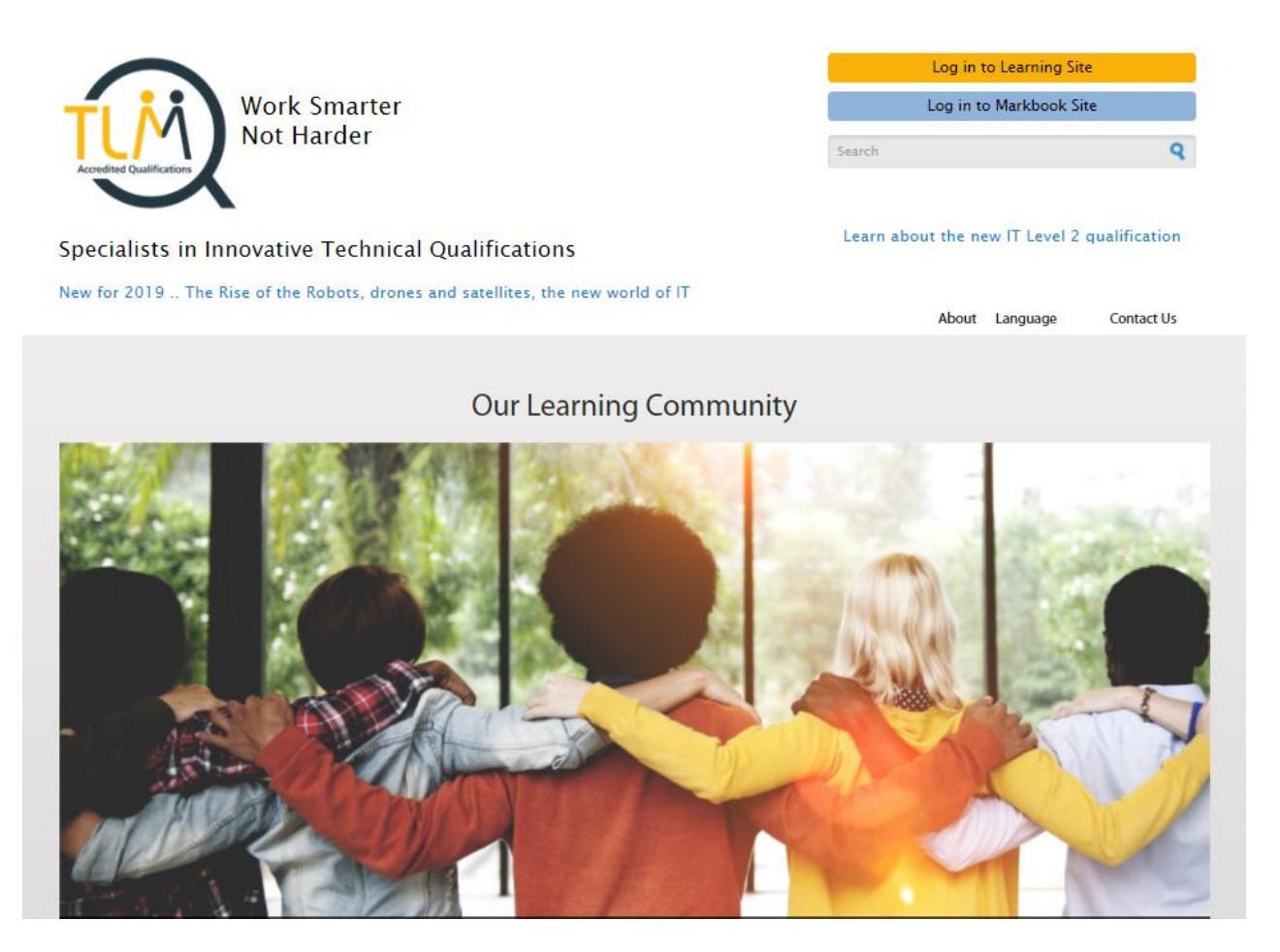

- 2. Once you have an account from here you will be able to log into the **Markbook** (Assessors) and into the **Learning Site** (Assessors and Learners) located in the top right of the page.
- **a) Markbook- To access this you need to speak to your Principal Assessor who will create you an account.**
- **b) Learning Site- To access this as an Assessor you first require a Markbook account.**
- i. Once you have a MarkBook account, from the main web page in the top right-hand side click on **Log into Learning Site** followed by **Create New Account.**
- ii. Complete the screen in full and accept the terms and conditions. (The email address here must be the same as the one you have used for the Mark Book)
- iii. We will then process your application for an Assessors account and email you back on how to login for the first time.

3. Further down the home page, you will find the **'What we offer'** menu.

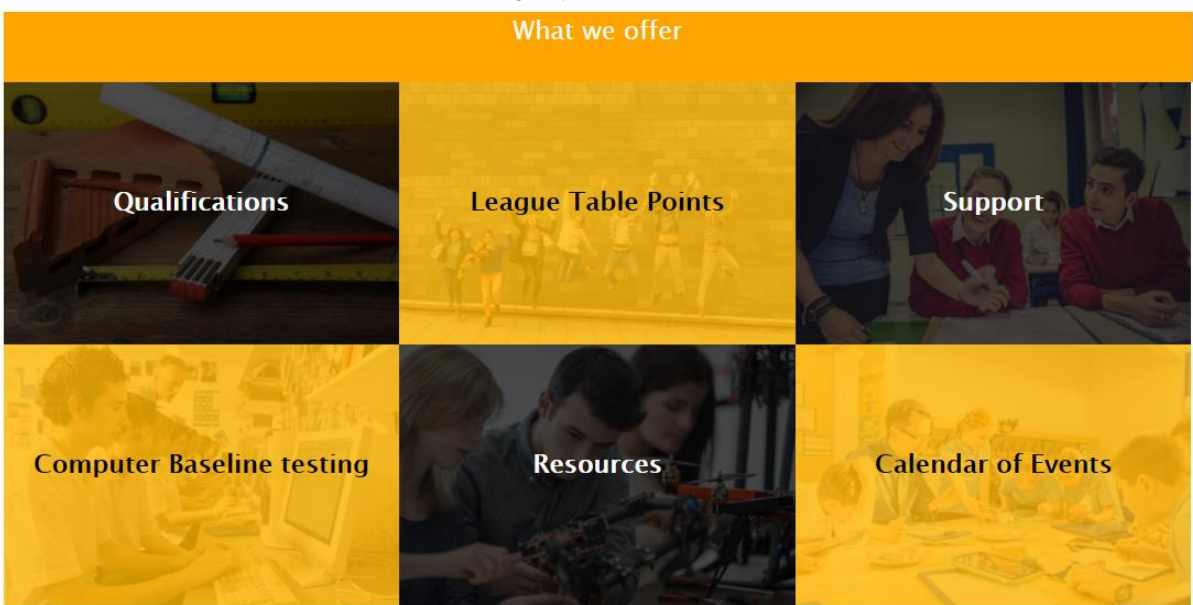

- **a) Qualifications**  includes information for all TLM Qualifications and the specification for each one.
- i. Clicking on any of the qualifications will then open further information including the Level's, which if you click on them will take you to the Unit criteria.
- ii. If you then click on any of the Unit criteria e.g. 1.1 it will then display more detailed guidance relating to the criteria.
- iii. Across the top you will also see further tabs which give access to even more information. Load 3 (TO

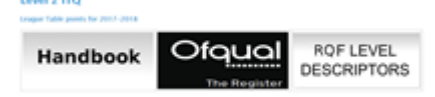

- **b) League Table Points -** Up to date list of all TLM Qualifications and by selecting any of these sections it will take you to the OFQUAL website**.**
- **c) Support**  from here you will be presented with**;**
- i. **About**; which explains what TLM is about.
- ii. **How To**; which are detailed general help guides, which will be updated throughout the year via website updates.
- iii. **FAQ'S**; Which tries to answer any frequently asked questions.
- iv. **Policies**; TLM's policies.
- v. **Baseline How to**; Tutorial on how to carry out a baseline test.
- vi. **Fees**; TLM's fees.
- **d) Computer Baseline Testing**  Baseline information/guidance. TLM provide this free service to all TLM centres and can be a very useful tool.
- i. By clicking on any of the tabs at the top they will provide further information. (screenshot below)

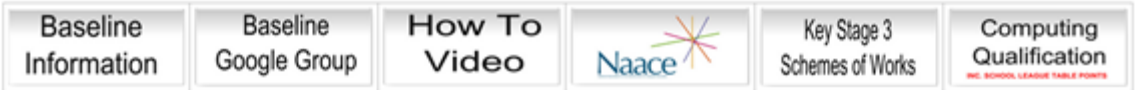

- **e) Resources** Give you access to Handbooks and other tools.
- **f) Calendar of Events**  Contains Moderation Workshop dates (within the Eventbrite booking system), plus important dates for your diary.

# **Logging into the Markbook**

<span id="page-7-0"></span>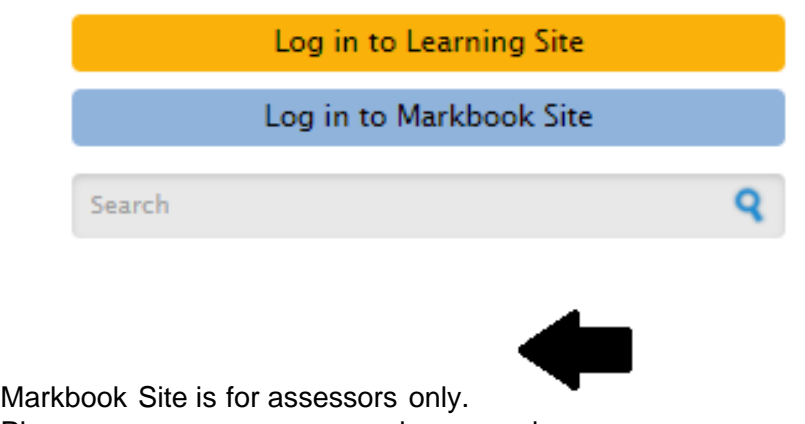

Please use your username and password.

Logging into the Markbook for the first time? You will be required to 'Sign' the TLM Contract'.

# **TLM Contract**

<span id="page-7-1"></span>Please ensure that you read the TLM contract in FULL and totally understand its requirements and importance.

The Principal Assessor will formally observe the work of each assessor trainer in the Centre on a minimum of one occasion each year.

Assessors MUST FULLY understand their responsibilities as per the contract, with particular attention to the following;

'I confirm that any assessment grades entered into this on-line mark book are accurate and are based on evidence that I have witnessed. I confirm that the grades are a fair reflection of the candidate's attainment levels based on the assessment criteria and the support for their interpretation given in the assessors' guides and the general descriptions of attainment at this level**.'**

Once you fully understand the importance of the TLM contract you will need to **agree** to these conditions in order to access the Markbook. Clicking 'I DO NOT agree to these terms.' will kick you out of the Markbook.

 $\bigcirc$  I agree to the terms. I DO NOT agree to the terms. **Submit** 

# **Manage Assessors**

<span id="page-7-2"></span>Principal Assessors (PA) must understand that it is their sole responsibility to manage ALL Assessors.

PA's have the overall control of the School Markbook account. Principal Assessors will be required to add their centres Assessors which is probably the first task they will need to complete when signing into the Markbook. Only one PA<sup>\*</sup> can be assigned to a school, this will be the person we send all TLM Newsletters/ TLM Tips and any extra changes to TLM Processes.

<span id="page-8-0"></span>\*Unless your school is completing multiple qualifications with TLM a PA will be assigned to each subject area, please contact the TLM office if your school requires another PA.

#### **Assessor List**

Across the top of the screen you will see the **Manage Assessors** tab (fig.1), click on **Manage Assessors** and under the **Assessor List** tab you will be able to view all Assessors added to the school account (fig.2).

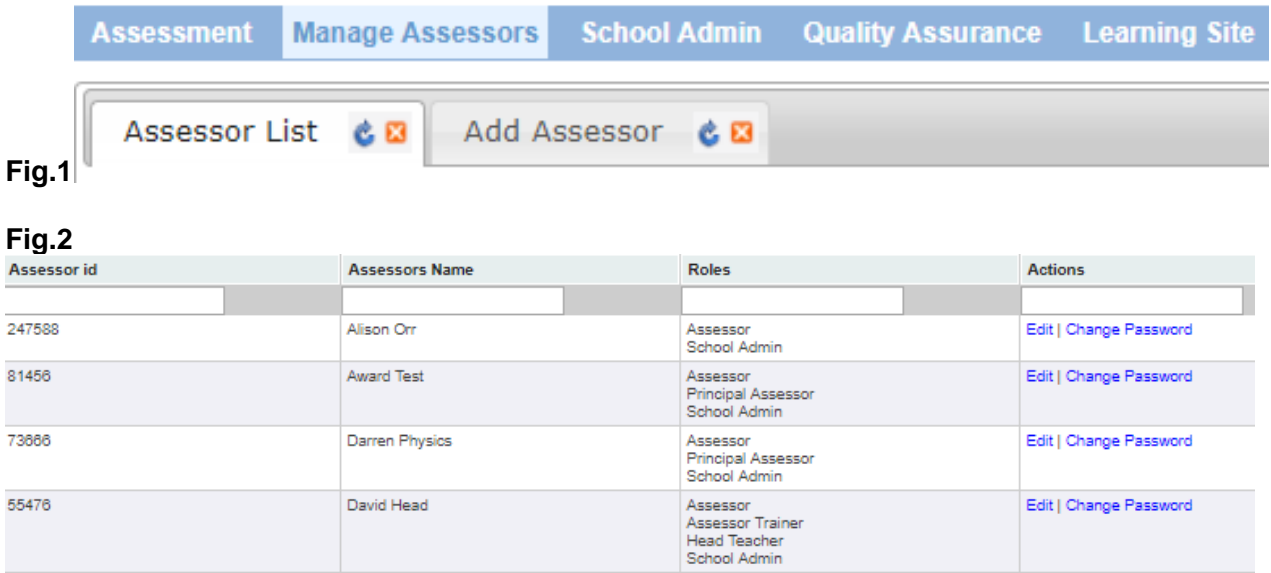

#### **To Add New Assessors/Exams Officers**

<span id="page-8-1"></span>(you can add **any** colleague via this tab)

1. To add new Assessors/Exams Officers; To the right of Assessor List is the **Add Assessor** tab, click on this tab.(fig.3)

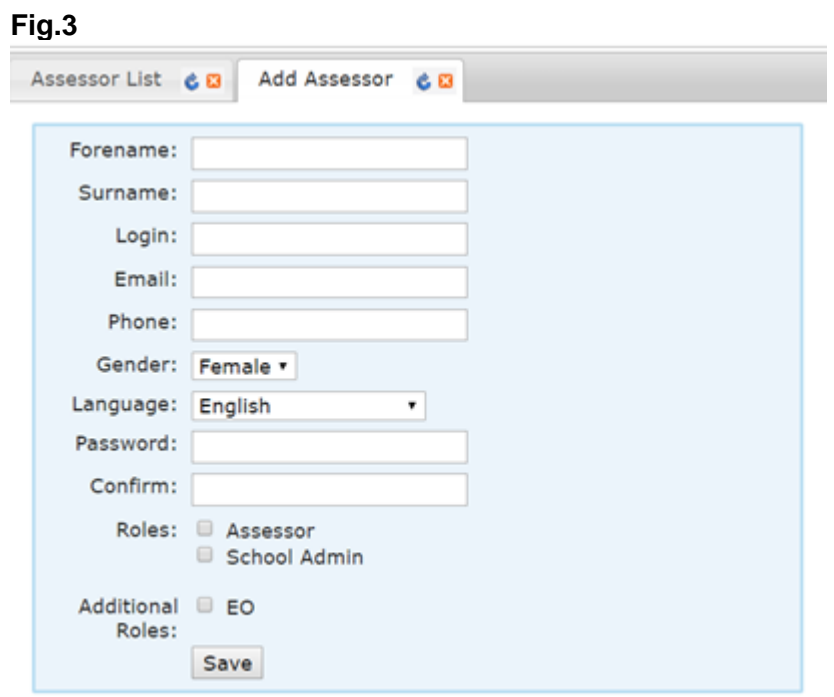

- 2. Please be aware when completing the Login field that this login may be used in the presence of learners and you may not wish to use first and middle names as this is what is displayed at the top of the screen.
- 3. **Roles** and **Additional Roles**; a. **Assessor** - assigning this to a member of staff will give them access to the Marksheets enabling them to request moderation. b. **School Admin** - This role can be assigned to Principal Assessors/ Assessors/Admin Assistants and Exam Officers. The School Admin role gives the user the ability to create groups. c. **Exams Officer** - TLM like to be in contact with Exams Officers and this information is very useful. An Exam Officer normally (in our experience), needs access to all roles, this will be beneficial to the School Admin role as EO's often create the exam groups as well as administering those exams.
- 4. Complete the fields and at the bottom of the page click on **Save**. You must then inform the member of staff of their username and password.

# **School Admin (tab)**

<span id="page-9-0"></span>The **School Admin** tab is useful for many reasons, as when you click on this tab it will first display the **View Groups** screen which gives an overview of all groups attached to the school account and the second column lists which assessor is attached to each group.

You can also see learners who are not in a group by clicking on the prompt. (fig.5)

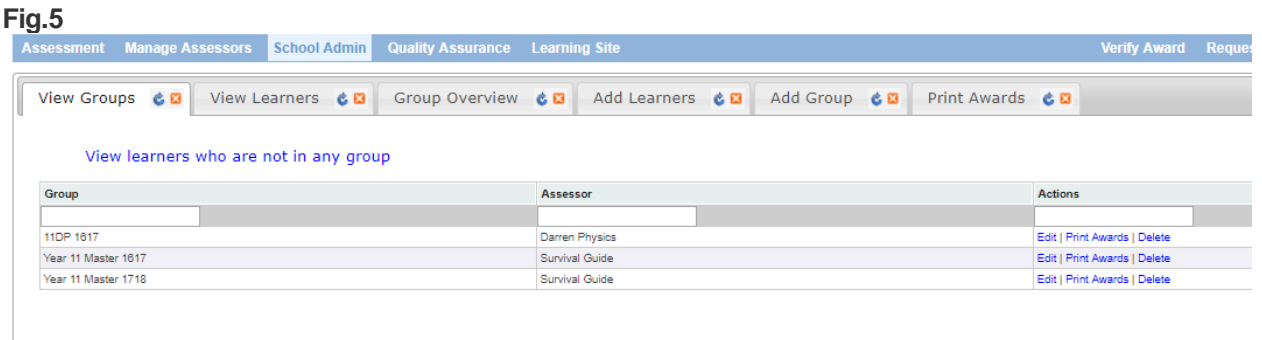

# **Add Group**

<span id="page-9-1"></span>Adding a group will keep all your learners in a visible space, without this Assessors will not be able to use the Marksheets correctly and not be able to request moderation in order for these learners to build the credits from the units created to submit for exams and certification.

> 1. To add a group, click on the **School Admin** tab. 2. Click on the **Add Group** tab.(fig.6)

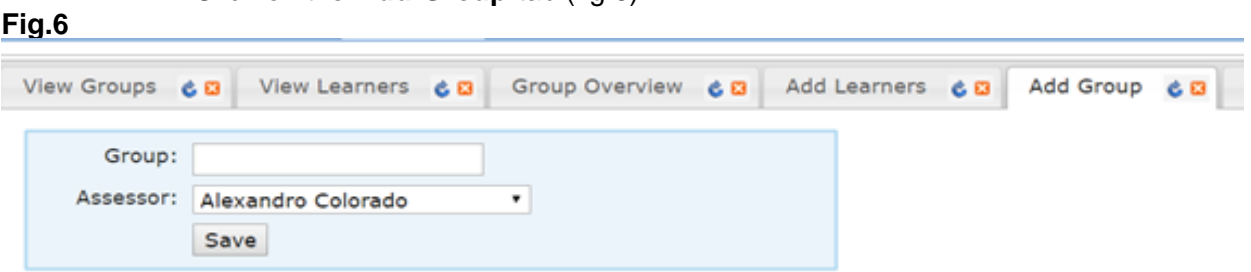

3. Name the group something relevant to your class - i.e. class group name, the year group or academic year.

- 4. Select the **Assessor** who requires the access to the group by going to the **Assessor** field and clicking on the drop-down menu.
- 5. Click **Save**. (fig.7)

#### **Fig.7** Assessment Manage Assessors School Admin Quality Assurance Learning Site View Groups & **B** View Learners & **B** Group Overview & **B** Add Learners & **B** Add Group  $c<sub>B</sub>$ Group: 11DP 1617 Assessor: Darren Physics  $\mathbf{v}$ Save

#### **Adding Learners**

<span id="page-10-0"></span>You have two options to add learners to the Markbook.

<span id="page-10-1"></span>The first option is for a small number of learners to be inputted manually, the second is to import them from a CSV file.

#### **Adding Learners Manually**

- 1. Click on the **School Admin** tab.
- 2. Click on the **Add Learners** tab.(fig.8)

# **Fig.8**

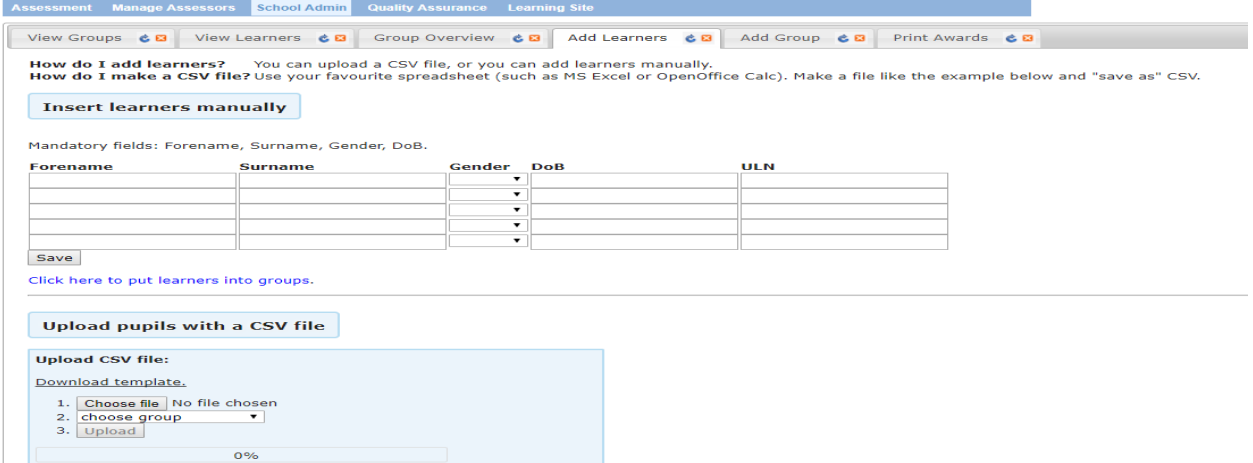

- 3. Complete all the fields.
- 4. Located below the last forename field is **Save**, click on **Save**.
- 5. Below the word Save is a link **'Click here to put learners into groups'**, click on this link, a new screen/tab will appear entitled No Group. (fig.9)
- 6. You will see listed all those learners who have not been assigned to a Group, (this is also known as the corridor).

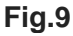

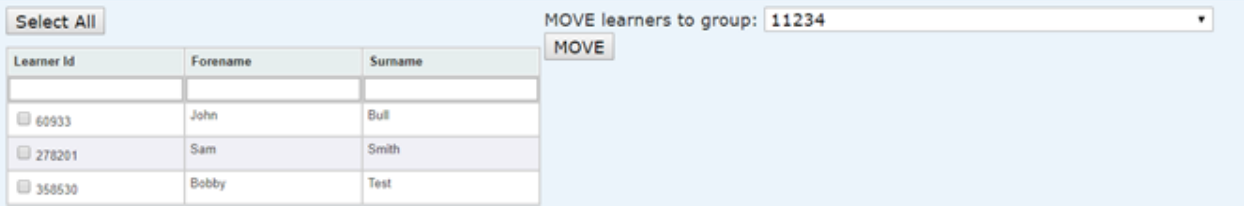

- 7. You can either on the left-hand side click on **Select All** (to select all the learners in the list), or to the left of their details is a tick box for you select individual learners.
- 8. On the right-hand side is the sentence **'MOVE learners to group'**, click on the drop-down menu and select the correct group.
- 9. Click on the **Move** button.

# **Adding Learners via CSV**

<span id="page-11-0"></span>If you create your own CSV file then you MUST create it with the mandatory columns of Forename, Surname, Gender, DOB, alternatively you can download a template which TLM has created for you.

- 1. Click on the **School Admin** tab.
- 2. Click on the **Add Learners** tab.
- 3. Click on **Download Template** and a CSV will appear with all the relevant columns.
- a) If the last two columns of ULN and UPN are not going to be completed then you MUST delete these two columns from the CSV, otherwise the upload will not work**.**
- 4. Complete the CSV and save it to an appropriate location.
- 5. Return to the **Markbook Site** and **School Admin** tab, **Add Learners** tab.
- 6. Move down to the **Upload CSV** section (fig.10), click on **Choose File** and locate and select your CSV file.

# **Fig.10**

#### **Upload pupils with a CSV file**

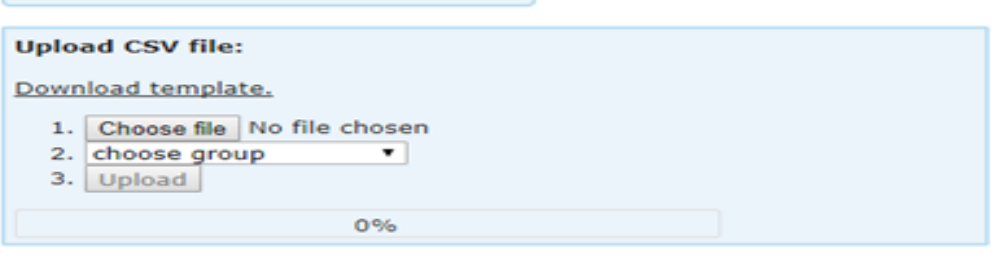

- 7. Click on **Choose Group** and select the group you require.
- 8. Click on **Upload.**
- 9. The bar below the upload button will notify you that the upload is complete by going green and it will say 100%. (fig.11)

# **Fig.11**

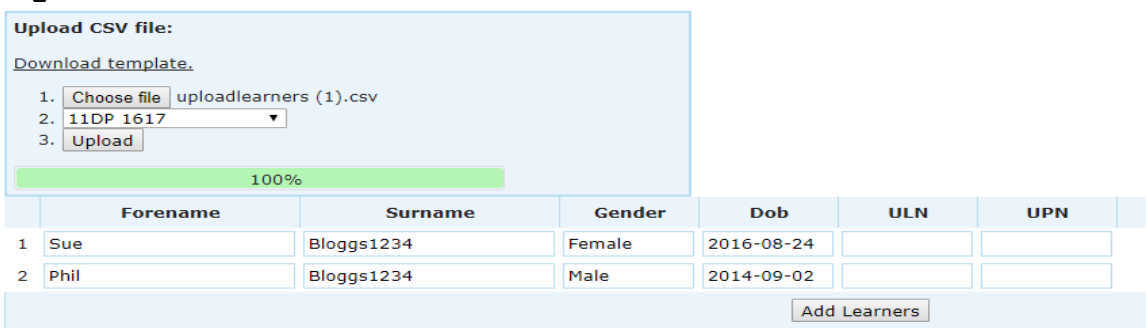

- a) You may see the screen below if the learners are already on the Markbook. (Fig.11.1).
- i. If you see the screen below under the Action column you must select either Don't upload or Copy.

#### **Fig.11.1**

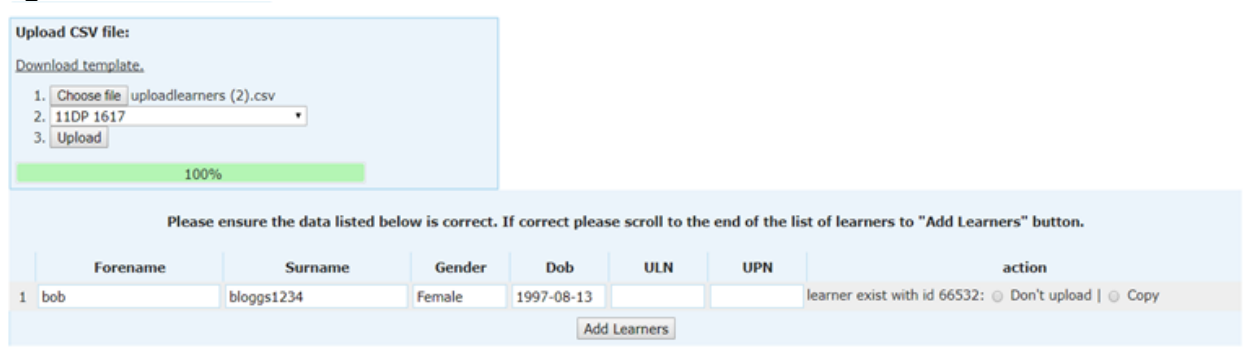

- 10.The learners will still be available to edit before the learners are moved to the group. If you notice any mistakes, you will be able to change these before pressing the 'Add Learners' button by clicking in the field and correcting the mistake.
- 11.Click on the **Add Learners** button.
- 12.When the learners have been moved to the group, you will see this confirmation. (fig.12)

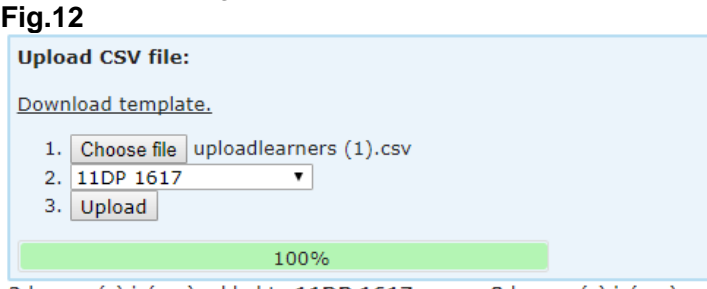

<span id="page-12-0"></span>2 learner(s) is(are) added to 11DP 1617 group. 0 learner(s) is(are) copied to 11DP 1617 group. 0 learner(s) is(are) ignored

# **View Groups**

From the **School Admin** tab, the **View Groups** tab will contain all groups under the school account and the Assessors who have been attached to the Groups. (fig.13)

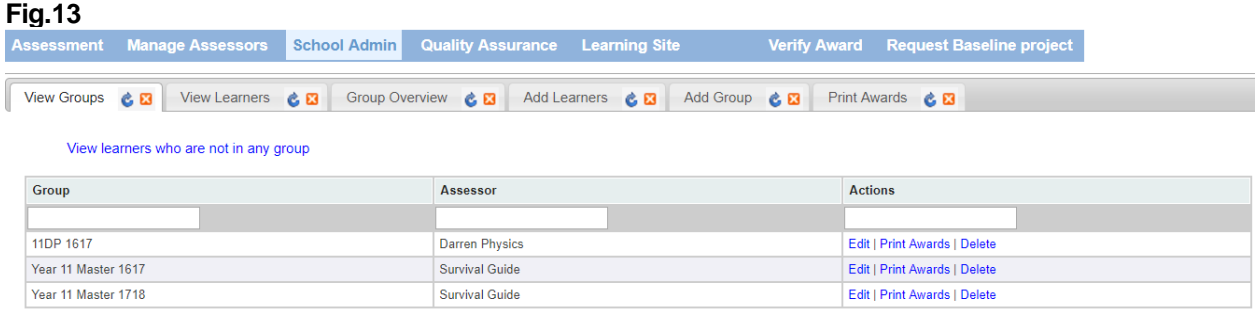

On the far right is the **Actions** column, you have the option to **Edit** each group by clicking on the word **Edit.**

From **Edit** you can do any of the following;

#### **Change Group Name** Or **Change Assessor Assigned to a Group** Or **Remove/Copy/Move Learners in a Group**

From here (clicking on **School Admin./ View Groups/ Edit)**, you can change the name of the group/change the assessor assigned to the group and move/copy these learners to other groups. (fig.14)

**Fig.14**

| Darren Physics<br>Group: 11DP 1617<br>Save |                 |            |                                                                                                    |
|--------------------------------------------|-----------------|------------|----------------------------------------------------------------------------------------------------|
| Select All                                 |                 |            |                                                                                                    |
| <b>Learner Id</b>                          | Forename        | Surname    | <b>Actions</b>                                                                                                 |
|                                            |                 |            |                                                                                                    |
| □ 66532                                    | bob             | bloggs1234 |                                                                                                    |
| $\Box$ 66533                               | bilbert         | bloggs1234 | Edit learners in this group                                                                                    |
| □ 66534                                    | bobbette        | bloggs1234 | REMOVE learners from this group.<br>$\circ$                                                                    |
| □ 66535                                    | bibblybobblyboo | bloggs1234 | COPY learners to another group.<br>$\circ$<br>O MOVE learners to another group.<br>ADD learners to this group. |
| 349251                                     | Sue             | Bloggs1234 |                                                                                                    |
| 349252                                     | Phil            | Bloggs1234 | Go                                                                                                    |
|                                            |                 |            |                                                                                                    |

# **Change Group Name**

- <span id="page-13-0"></span>1. Towards the top left-hand side, you will see the **Group** name.
- 2. Click in the field with the Group name and delete the current Group name.
- 3. Type in a new Group name.
- <span id="page-13-1"></span>4. Click on **Save**.

# **Change Assessor Assigned to a Group**

- 1. Towards the top left-hand side, you will see the current Assessors name.
- 2. Click inside this field and select the new Assessor.
- <span id="page-13-2"></span>3. Click on **Save**.

# **Remove/Copy/Move/ Add Learners in a Group**

- 1. Towards the top left above the list of learners you have the option to use the **'Select All'** button, or you can use the tick boxes on the left of each learner's details to select individual learners.
- 2. Using the options on the right of the list of learners in the group select the action you wish to carry out.
- a) **REMOVE**  Learners cannot be deleted from the Markbook once they have been uploaded. These learners will be moved into the corridor (View Groups - 'View learners who are not in any group'). Once you have selected your learners click Remove.
- b) **COPY**  A single learner can be in as many groups as you wish. Meaning the learner can remain in a master group.
- i. Select the Learner(s).
- ii. To the right of 'Copy learners to another group' use the drop-down menu to find the Group you wish to Copy them to.
- iii. Click **COPY** to confirm the action. (fig.15)

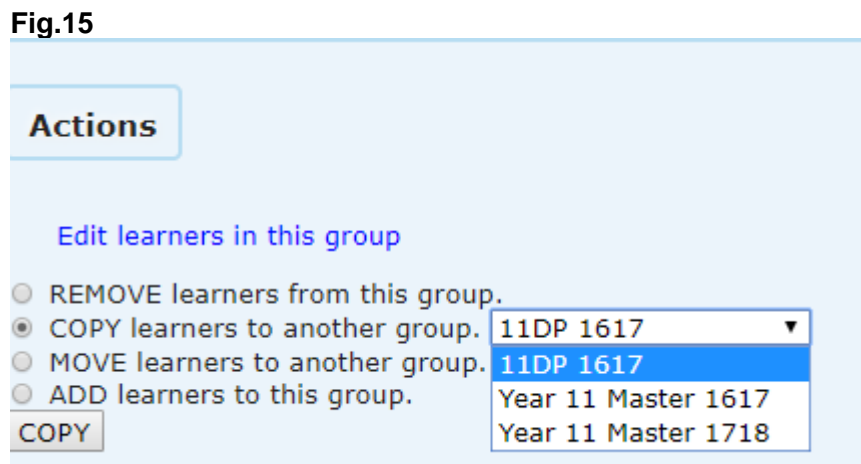

- c) **MOVE** You may have accidently uploaded a learner into the wrong group so this function can help assessor keep their class/exam groups in order. Select the group and click the **MOVE** button.
- d) **ADD**  Will bring up the list of learners currently in the corridor (learners not in a Group), so if you think you may have missed a learner from the group you do not have to leave this tab to find the missing learner**.**
- i. You can under column heading of Learners in the Academy type in the name of the learner to try and find them or just go down the list and place a tick in the box next to their name.
- ii. Click on **Add**. (Fig.16)

# **Fig.16**

# **Actions** Edit learners in this group REMOVE learners from this group. O COPY learners to another group. O MOVE learners to another group. ADD learners to this group. ADD Select learners to add: Select All Learners in the academy Learner Id 57493 Sally Jones  $\sim$

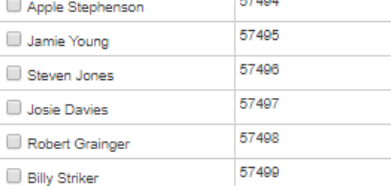

# **Change Learners Details (Markbook)**

<span id="page-15-0"></span>If a learner has incorrect learner information attached to their learner ID on the Markbook you must make sure you replace it with the correct information, **as TLM requires the learners Legal name**. You **MUST** then change the learners' details on the Learning Site otherwise the Markbook will not be able to validate the learners' exam results without this information. (See **Editing Learner's Details** on page 24 of this guide, on how to edit learners details on the Learning Site)

- 1. Click on **School Admin./ View Groups/ Edit.**
- 2. To make a change learners personal information, please click on the blue hyperlink **'Edit Learners in this group'**. (fig.17)

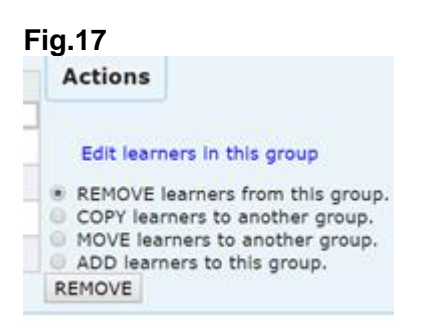

- 3. The Edit Learners screen will open into a new Markbook tab. From here you can edit the raw data (personal details), associated with the learners.
- 4. Click inside any of the fields to change the details.
- 5. Click **Save**.

The school Markbook account will accumulate many year groups/class groups and exam groups throughout the academic year, we recommend Assessors create an 'Archive' group and those learners who have completed the course in the previous years should be moved into this group. Please follow steps from 'Add Group' on page 10 of this guide.

# **Multiple Assessor's need Access to the Same Group**

<span id="page-15-1"></span>The Markbook does not contain the feature to have two Assessors attached to the same group. You can however create a new Group which has almost the same name as the original with the same learners in it, except it has added to its name the initials of the second Assessor who requires access to it.

- 1. To add a group, click on **The School Admin** tab.
- 2. Click on the **View Groups** tab.
- 3. In the middle of the screen is the **Assessor** column. Below the word Assessor is a blank field, type in the name of the Assessor and you will see the Groups that Assessor has access to.
- 4. Make a note of the Groups name.
- 5. Click on the **Add Group** tab.
- a) Create new group with almost the same name as the original, but this time with the other/ second Assessors initials at the end.
- 6. Go to the **Assessor** field and select the name of the second Assessor.
- 7. Click **Save**.
- 8. Make a note of the new Groups name.
- 9. Then go to the **View Groups** tab, find the name of the original group and click on **Edit**.
- 10. Click on **Select All** or select individual learners.
- 11. On the right select the **Copy** function.
- 12. To the right of **Copy**, using the dropdown menu, select the new group's name and click on the **Copy** button.

# **View Learners**

<span id="page-16-0"></span>You will be able to look for a specific learner via this tab on the Markbook. 1. Click on **School Admin** and then **View Learners.** (Fig.18)

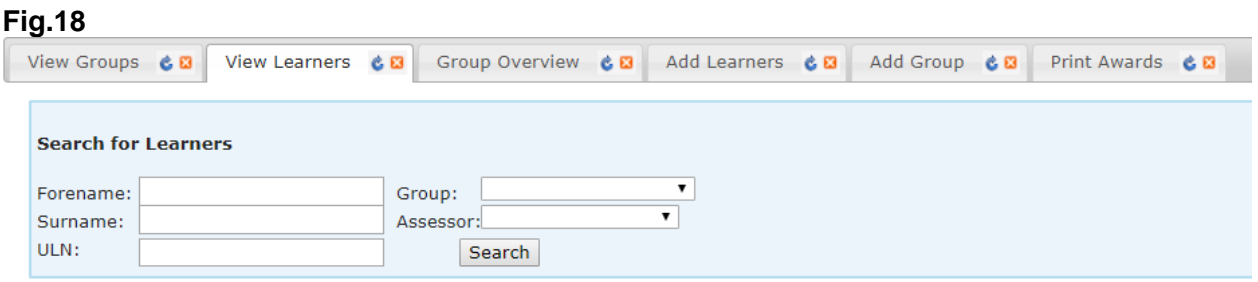

2. You can search with minimal information. You can type in the learners Forename or Surname and click on the **Search** button.

The search results will include Learner ID, Full Name, DOB, Group(s), UPN, ULN, awards and the assessor attached to each group. (Fig.19)

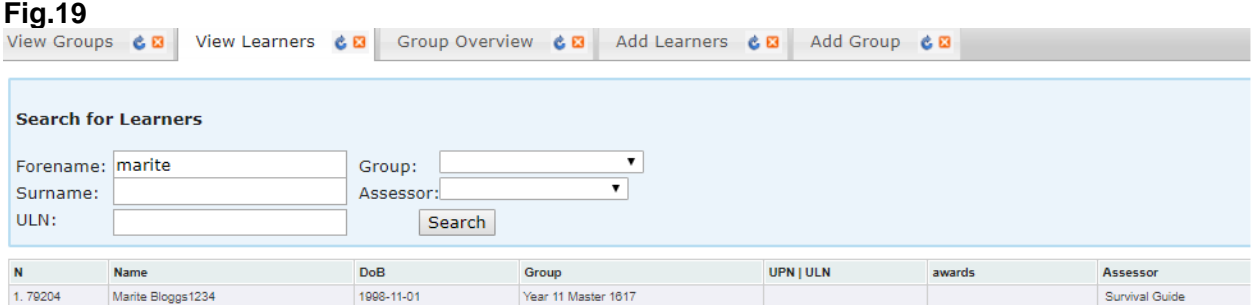

There is also the facility in this screen to see ALL learners at your centre by leaving all the fields blank and clicking on Search.

Those learners who are in red are duplicate learners and you should contact the TLM office to resolve these.

#### **Group Overview**

<span id="page-16-1"></span>The **Group Overview** tab (accessed via **School Admin**) gives an overview of all requested moderation and units approved for all learners in one place for a particular Group. The group name will be listed next to the name of the Assessor.

> 1. To select the Group, you require, click inside the Group field and move down the list until you locate the Group and Assessor required and click on the one required. (fig.20)  $\overline{a}$

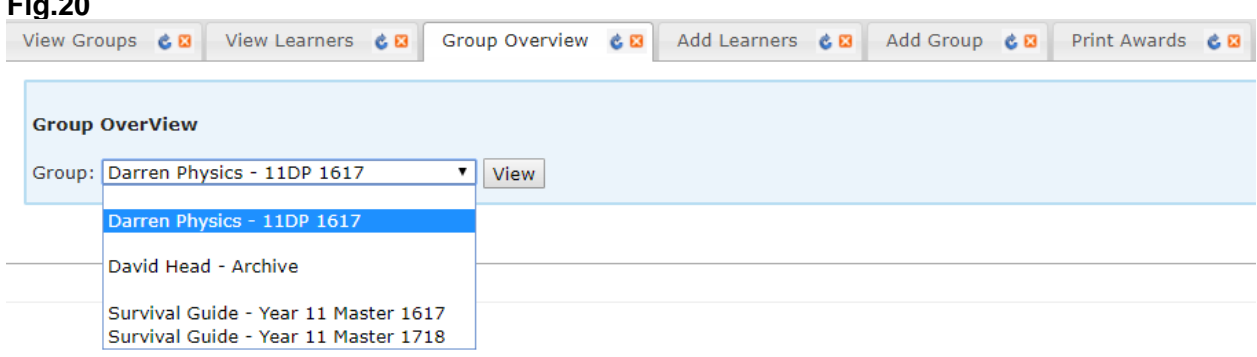

2. Click on the **View** button.

The following list is examples of the information you can see via this tab:

- Moderation requested dates
- Moderation approval dates
- Coursework Certificate
- Completed Exam Certificate

*If when you have selected a group to view the progress and the list is empty, this will mean no units have been requested for moderation.*

To see if a moderation request has been approved, then in this screen on the right you will see a column which is entitled Credit. If on the same line under the Approved column there is also a date, then moderation for this Unit has been approved and the learner has that number of credits awarded to them for that particular course.

# **Assessment**

<span id="page-17-0"></span>**Assessment** is located in the **Markbook** in the top left-hand side.

This is where you can access the **Marksheets** and **Awards Jobs** tabs.

**Marksheets** is for Assessors to request moderation. This tab will not be available for anyone who has only been given the role of 'School Admin'.

The **Awards Jobs** tab will collect all past and present moderation requests in one place.

# **Requesting Moderation**

#### <span id="page-17-1"></span>**(how to use Marksheets)**

- As long as a learner has finished a Unit and the teacher has internally moderated the work (the work fulfils all the criteria for that particular Unit and is up to the Level/ standard required), the Unit can be submitted for the external moderation procedure by the TLM moderation team.
- The next step is to provide the evidence for the external moderation by the TLM moderation team by using one of the following options: The TLM Learning Site as VLE, email the work to the person who has requested it, sharing the work via any of the cloud based storage options, giving the access to your local VLE or via USB (which we do not return).
- The moderator will provide feedback if the work requires amendments.

The TLM moderation team recommends you do not leave moderation until the last moment. The Learners must follow the specifications of the course and complete the coursework before they can sit the examination.

- 1. In the Markbook in the top left-hand corner click on **Assessment.**
- a) This will have selected the Marksheets tab automatically, listed in this tab will the Groups you have been assigned.
- 2. You will see on the left the Groups you have access to. **Click on the name of the Group you require.**
- 3. Move across to the right and from the list of **Categories** select the qualification you require for moderation.

4. Move across to the **Level,** followed by the **Unit** you require and click on the name of **Unit.** (Fig.21)

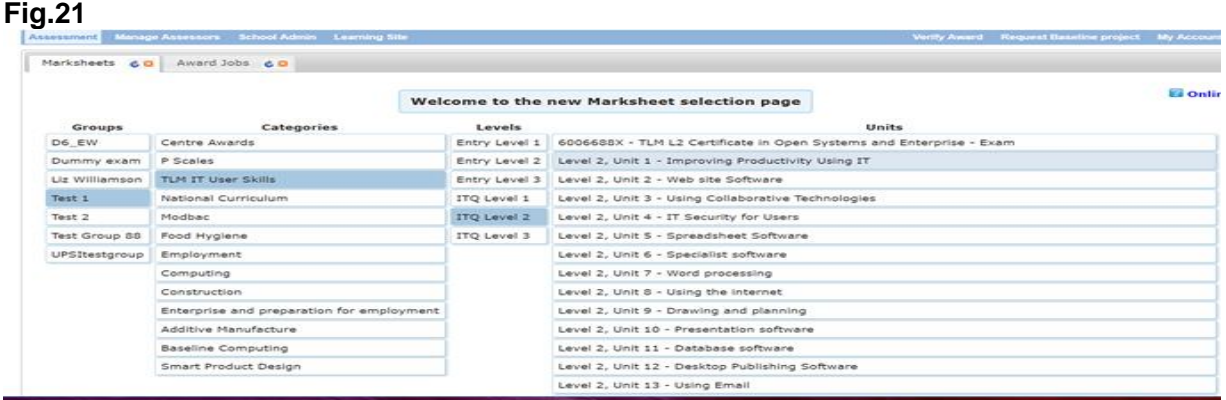

5. The screen below will then appear. (Fig.22)

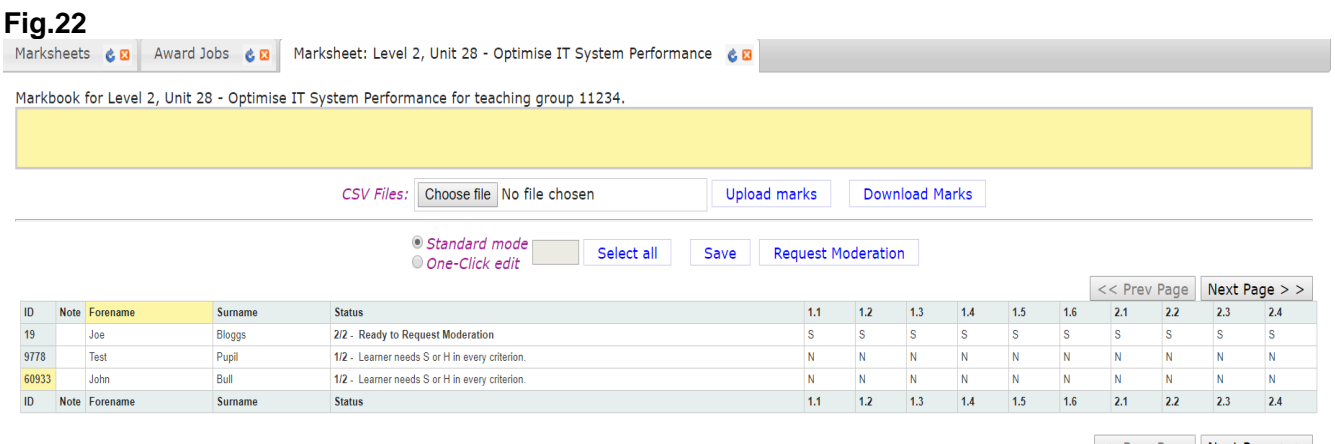

 $<<$ Prev Page Next Page > >

- 6. To select the learner's, you require you can either;
- a) Click on **Select All** or;
- b) If individual Learners are required, in the first column on the far left, click on the Learners own **ID number**.
- 7. The Learners selected need to be changed from the **'N'** to either **'S'** or **'H'**. (S - Secure, **the work you are submitting for moderation has been internally verified** by you / the Assessor and you are sure the learner has fulfilled all the criteria for the chosen Level)
- a) Then using your keyboard press S for Secure or H for Higher depending on **your**  professional judgement of the work.
- b) Then in the middle of the screen click on the Save button. (Fig.23)

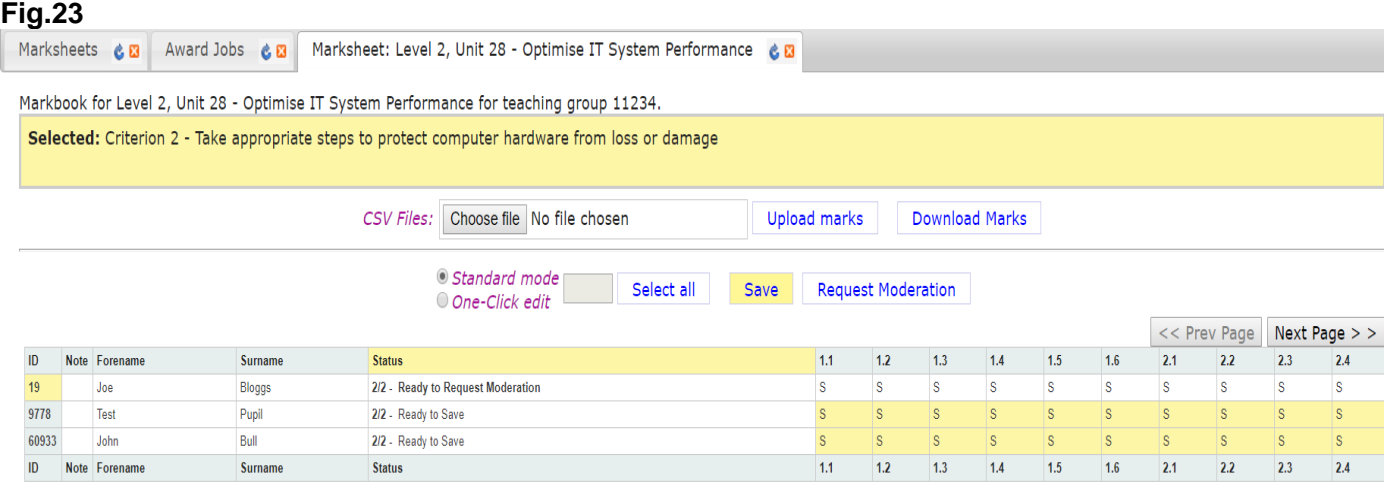

# 8. Click on **Request Moderation**.

Once you have clicked on 'Request Moderation', the Assessor who requested the work will receive an email from the MarkBook.

This process sends a message to the Moderation team saying you have requested moderation for the Unit concerned.

> 9. You will receive an email requesting the coursework. You can upload the learners work onto the Learning Site (this is not mandatory), but if you have uploaded the work onto the Learning Site you must inform TLM, otherwise we may not know that you do this. If you do not use the Learning Site for uploading learners work then you can either send it direct to the person who has asked for it via email, or use any file sharing system such as Google Drive, Drop Box, One Drive etc. You can send the work via USB stick, but we do not return them.

**When providing work and in all communication pertaining to moderation the job number/ ID of that particular request MUST be quoted.**

*PLEASE BE AWARE - we will not moderate work from schools/Assessors without the moderation request through the Markbook.*

# **Award Jobs**

<span id="page-20-0"></span>Next to the Marksheets tab is the **Award Jobs** tab.(Fig.24)

Here you will find the **Job ID** which will be your reference number together with the name of your School. The **Job ID** will be requested by TLM staff regarding the moderation of coursework in all communication, either by phone or email.

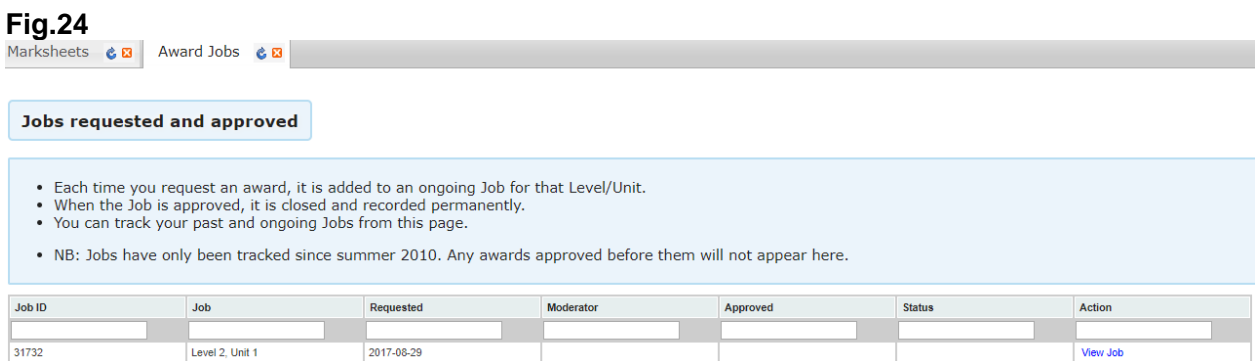

When a moderator has been attached to the request a moderators' name will appear in the moderator column.

The Assessor will receive an email from the moderator regarding access to the work unless TLM have been informed that it is on the Learning Site. (Fig.25)

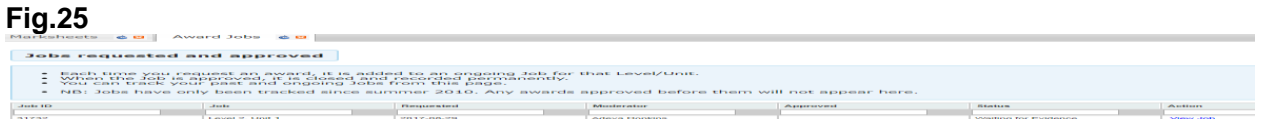

**Waiting for Evidence –** This will be seen in the Status column when TLM do not have the learners work required for that request and the member if staff at TLM who has requested the work is waiting to be sent the work or given access to the work. (Fig.26)

#### **Fig.26**

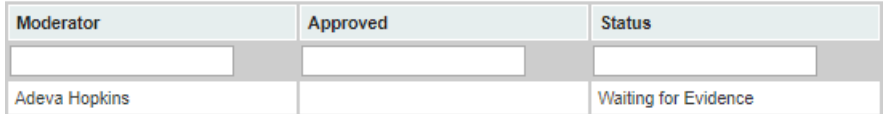

**Evidence received, awaiting moderation –** Once the work has been received the status of the request will then be changed to, 'Evidence received, awaiting moderation'. The work will then be assigned to a moderator for moderation. (Fig.26.a)

#### **Fig.26.a**

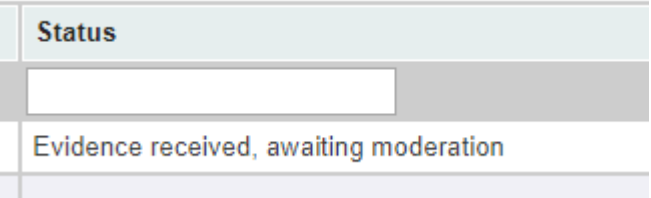

**Waiting for Assessor response -** This will be applied to the status column and you will either receive an email with a request to make some enhancements to all or a few of learners or advice to possibly switch to a lower level. (Fig.27)

# **Fig.27**

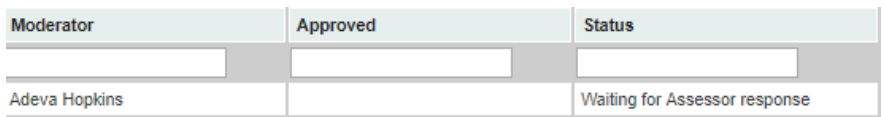

When the moderator has finished and is happy with the standard of the work, you will receive the approval email for that particular request.

#### **Providing the Evidence**

<span id="page-21-0"></span>TLM can access coursework through all cloud based options, alternatively it can be emailed direct to the TLM member of staff who has requested the work or sent to TLM on a memory stick (which we do not return). Providing the learners coursework to TLM is solely the Assessor's decision as to whether they would like the work uploaded, if the moderators can access the work then we will be happy to access the work in bulk or through the Learning Site for a singular learners' work.

# **Creating an Assessor account on The Learning Site**

<span id="page-21-1"></span>The Markbook and the Learning Site are two separate websites so the need to create an Assessor/EO account on the Learning Site is required for Assessors to give them access to Learners for their exams and if you wish for your learners to use this as an Evidence Management System.

1. From the main website in the top right-hand corner click on the **'Log in to Learning Site'**. (fig.28)

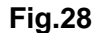

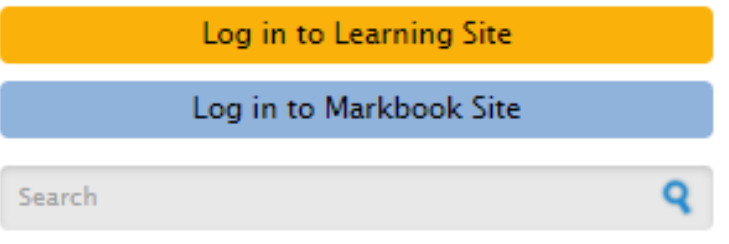

- 2. Select '**Create new account'.**
- 3. Fill in the form with EXACTLY the same information you have supplied to create your Markbook account. (Fig.29)

**Fig.29**

# User account

Create new account Log in Request new password

Information needed to complete this form -

- **Username.**
- **Email Address (must be the same email you have used for the Markbook).**
- **Agree to Terms and Conditions.**
- **Academy.**
- **Full Name** This is a common mistake, please use your name and not the Academy name.
	- 4. At the bottom of the screen Complete the Captcha and click on **Create New Account.**

Once you have completed the request form for a Learning Site account the TLM support team will inspect the information you provided for the account. If the account has been approved the Assessor will receive a confirmation email with a link to the Learning Site. When you have followed the link, you will be able to create a password.

# **Logging into the Learning Site**

<span id="page-22-0"></span>**Both your username or email address** will give you access to the Learning Site.

When you have logged into the Learning Site, this will be the screen you will see. (Fig.30)

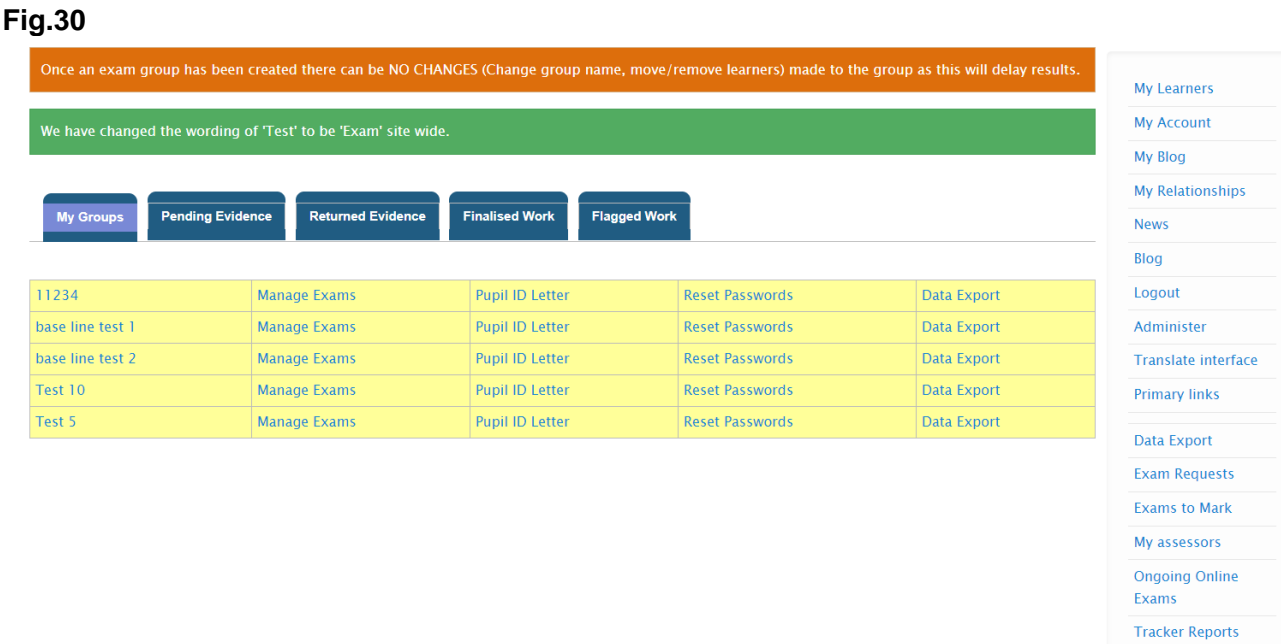

# <span id="page-22-1"></span>**The most common and used features on this site;**

**My Learners -** (the menu on the right) and the menu across the top **My Groups** - are the same thing, clicking either of these buttons will get you back to the page above.

**My Account** - From here you will be able to edit details for your Learning Site account. If you make changes to this account, you will need to log into the Markbook to edit your account on there too otherwise the accounts will not update with the new information.

**My Assessors -** Principal Assessors (PA) will be able to access the assessor's account which are attached to their school account, from here the PA will be able to Masquerade as these Assessors (log on as though they were the Assessor), to either book exams or upload learners work.

**Ongoing Online Exams -** Useful tool for all. When administering exams, you may come across a learner getting 'kicked' out from the exam e.g. due to a drop in the internet signal, the mouse being too sensitive etc. From here you will be able to **Unblock learners** from the exam so they may continue from where they left off. (Same day, same exam session, answered questions' will NOT have been lost!!)

# **Creating Accounts for my Learners**

<span id="page-23-0"></span>Adding learners to the Learning Site and creating their accounts. Don't worry, you will not be required to input every learner on the Learning Site manually.

- 1. From the menu on the right hand side click on **My Learners** and you will see all your Groups.
- 2. Click on the name of the Group (highlighted in blue), (Fig.31)

# **Fig.31**

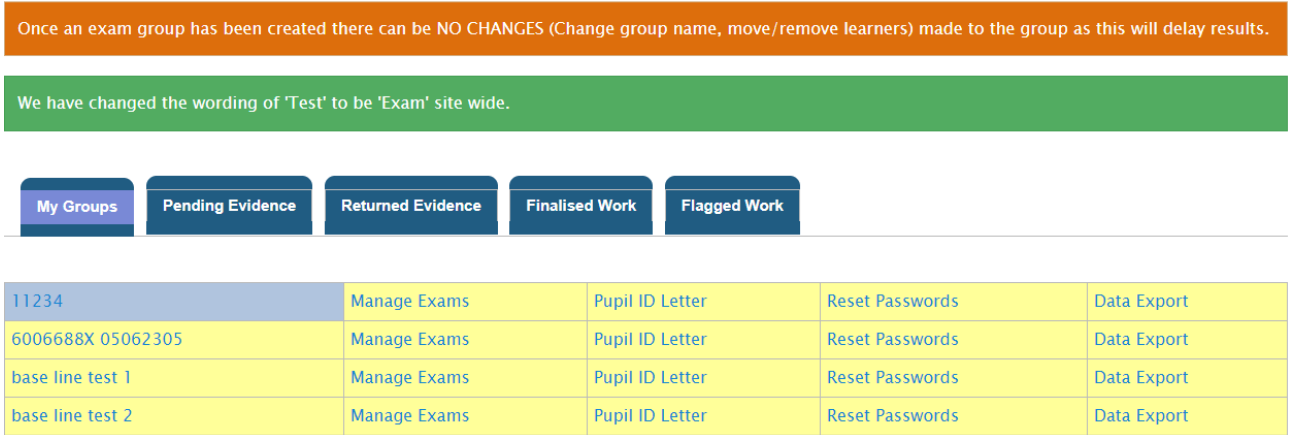

You will possibly be faced with this message. '**You have uploaded your Learners to the Markbook! The Learning Site will not check the Markbook for new learners without being prompted.'**

**Click 'Check Accounts'.** (Fig.32)

# **Fig.32**

You do not have any learners in this group. Please go to the MarkBook (Award) site and add learners to this group.

If you are sure that you have learners in this group on the Markbook (Award) site, then please click the "Check accounts" button.

**Check accounts** 

The following message will appear and your learners who are yet to be created on the Learning Site will be listed below the message. (Fig.33)

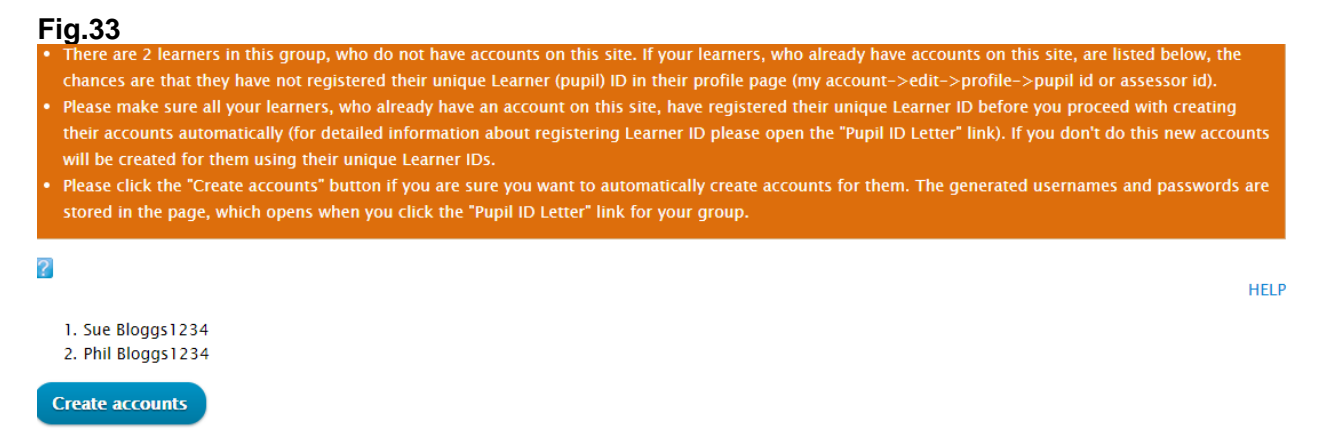

3. Click **'Create accounts'**.

You have created the Learners accounts on the Learning Site.

*The Learning Site will only recognise 50 learners (in one group) in one click of 'Create Accounts'. If you are creating accounts for large cohorts, please be aware you may have to go through this process again until they appear on the list. You will need to click 'Check accounts' and 'Create accounts' again to make sure the system has picked up all the Learners from the Markbook Group under these circumstances.*

# **Editing Learners Details**

- <span id="page-24-0"></span>1. Learners may change their name at any time during the chosen course(s). The first point of call when changing a Learner's details would be to check what details have been uploaded to the Markbook then change the details there first. (please refer to **Change Learners Details (Markbook)** on page 16 of this guide).
- 2. **Then on the Learning Site**, you will need to click on **My Learners**.
- 3. Then click on the name of the Group.
- 4. **Click on the learners Username** (in the screenshot below in red box). (Fig.34)

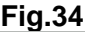

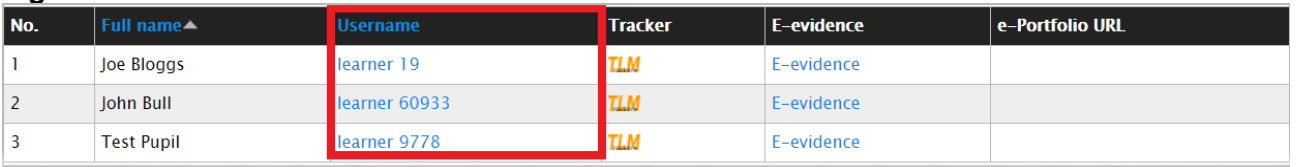

- 5. This will open as the learners account.
- 6. Below My Account click on the **Edit** tab (in the screenshot below in red box). (Fig.35)

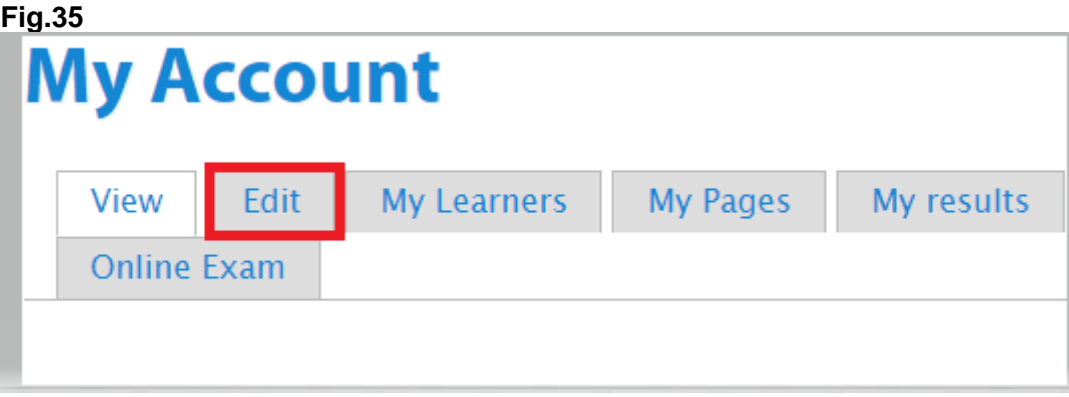

7. From here you can adjust the name, correct a mistake or change their password. (Fig.36)

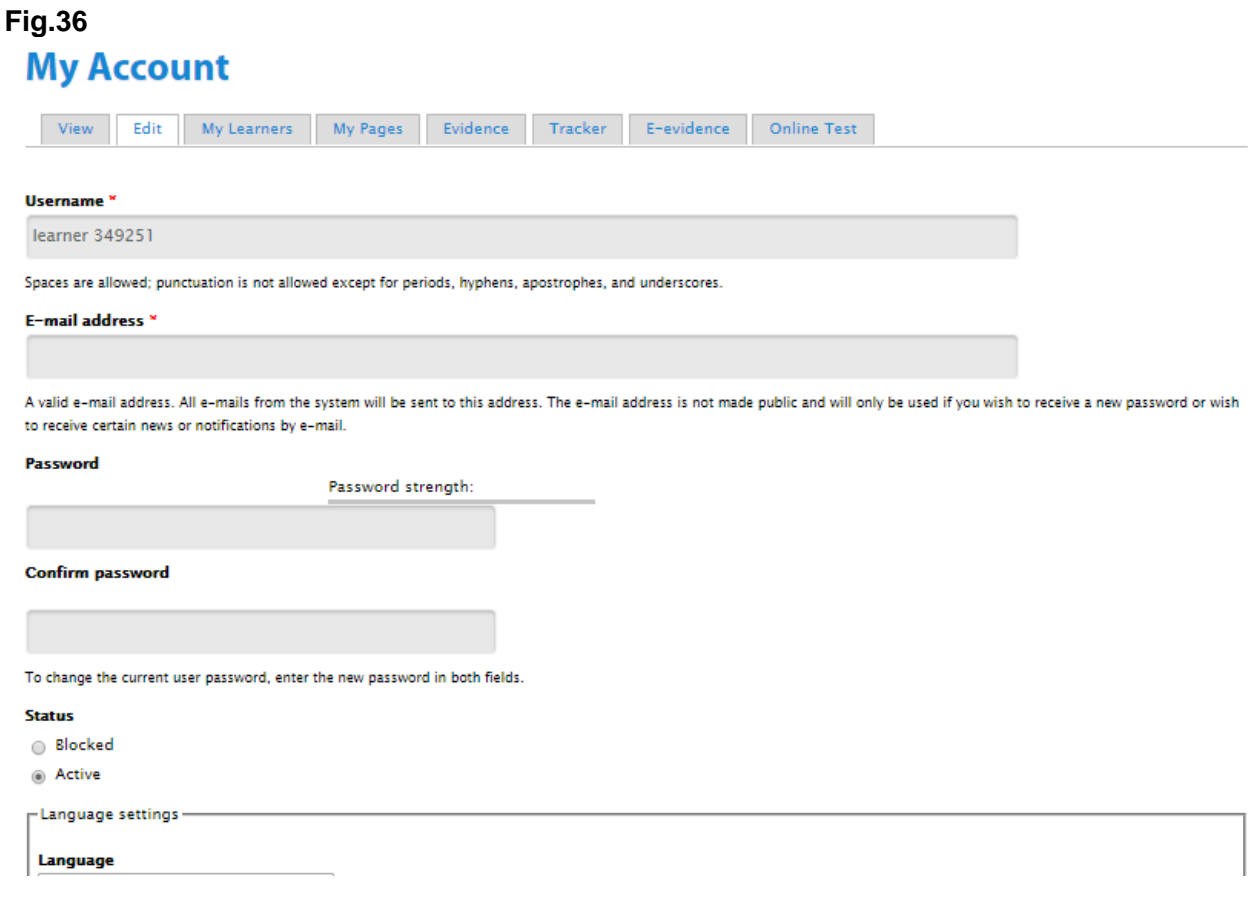

- 8. Before you click on Save you need to enter an email address for the learner. We do not wish to know the learners real email address as we will never need to email a Learner. TLM will only communicate with the Assessor.
- a) In the learners' email address field please use the Learner ID followed by the  $@$  and a made up email address e.g. @pretendemail.com.
- 9. Once you have done this, in the bottom left hand corner click on **Save**.

NOTE: If you need to change the password for a learner,

<span id="page-25-0"></span>In the learners' email address field please use the Learner ID followed by the @ and a made up email address e.g. @pretendemail.com.

# **Finding your Learners Login Details**

- 1. On the **Learning Site**, you will need to click on **My Learners**.
- 2. Find the Group name you require and third column along click on **Pupil ID Letter** for the whole group (as in the screenshot below in green box). (Fig.37)

# **Fig.37**

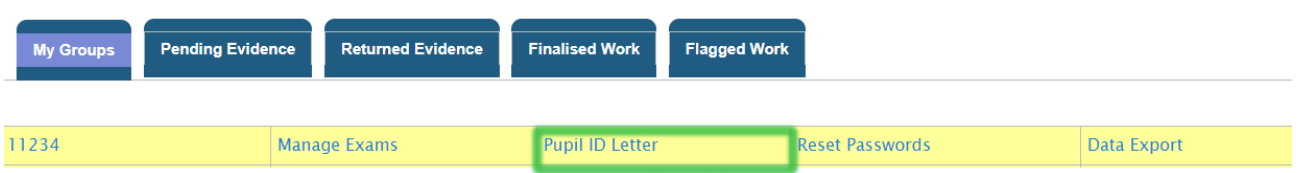

3. You will then see the screen below. (Fig.38)

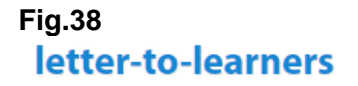

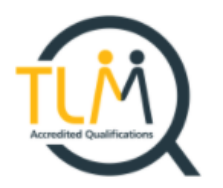

#### Welcome

To the TLM Learner site. The Learner ID information shown below is important and you should keep this information sheet in a safe and secure place.

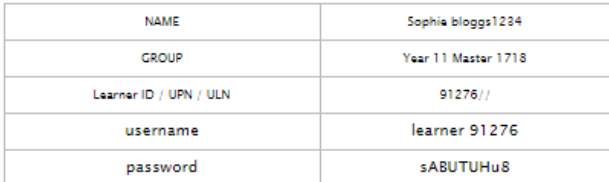

#### **ACCEPTARLE LISE POLICY**

#### Being a responsible citizen

The INGOT community site is provided for use by all but as with any social group we need a few rules :-) Why? Because the great majority of people like to work co-operatively and its unfair on them if one or two people spoil things.

1. Please post in appropriate places. Blogs are for describing projects and should not be used for advertising, showing off, attention seeking or general discussion. Discussions should take place in the forums. (Look for forums on the community menu list) General

chat should be in the Cafe. If a discussion becomes general chat move it to the cafe.

- 2. Please refrain from bad language, persistent offenders will have their accounts blocked. Use good and formal English for Blogs as these will be used in your assessment. SMS text styles etc are fine in forums but not for formal writing in eportfolios and blogs.
- 3. Inappropriate images or links to inappropriate web sites will result in your account being blocked.
- 4. Bullying will not be tolerated. Bear in mind its the perception from outside that matters not what you think you meant. If a reasonable person reading a post from outside might consider the writing offensive or inappropriate it could cause your account to be blocked so think

carefully before posting anything.

4. Scroll to the bottom of the page - you can print these details which contains Username and Password for the Learning Site and the TLM Acceptable Use Policy. OR

Export the learner login details into a spreadsheet to pass on to each learner. **Fig.39**

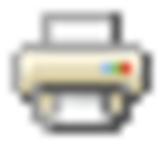

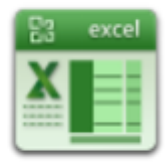

*These icons are quite small, located in the bottom right of the page.* (Fig.39)

*Please note as soon as you give these details to a learner they will be able to access their own account on the Learning Site and will be able to change their username and password. We have*  *had numerous occasions when on the day of an exam the learner has not been able to log in and start the online exam. The learner would deny all knowledge of either changing their user name or password. We at TLM then have to carry out an investigation which can take up to 20 minutes of exam time while the learner is waiting to log in, disrupting the exam room and other learners in the exam, and on every occasion the learner had in fact either changed their user name and/ or password.*

# <span id="page-27-0"></span>**Using the LearningSite as the evidence management system, Tracker and registering the Units**

Using the TLM Tracker is not mandatory but if you would like to use this TLM have created this VLE within the Learning Site.

You will be required to register the units before Learners can upload their evidence to the Learning Site.

It is your choice, if you wish to supply the evidence using another system, we only ask that we have full access to the work when the work has been requested for moderation, this can be via email, Google Drive, One Drive Drop Box etc. or even sending a memory stick, but we do not return these.

- 1. Go to **My Learners**.
- 2. Click on the name of the **Group**.
- 3. In the Tracker column click on **TLM.** (as in the screenshot below) (Fig.40)

#### **Fig.40**

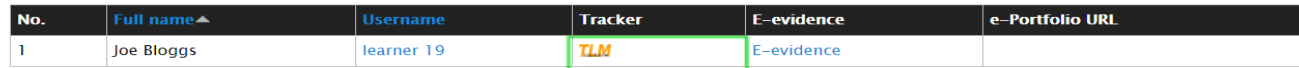

- 4. Across the top select the **Tracker tab**. (as in the screenshot below)
- 5. Then on the second menu below this, click on the **Register Units tab**(Fig.41)

# **Fig.41**

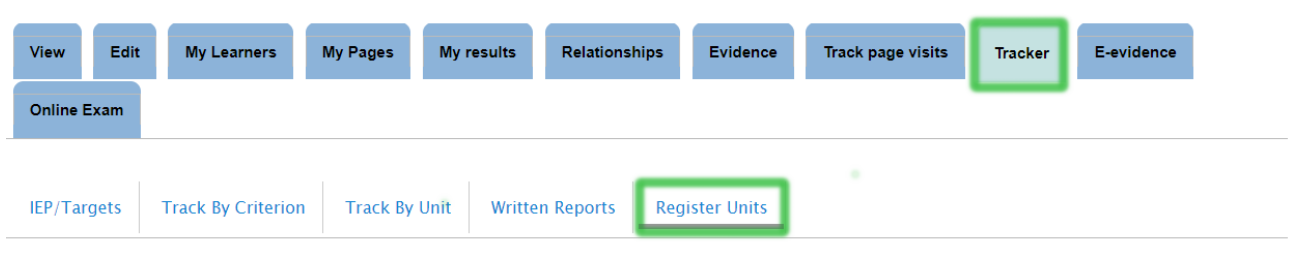

#### **Units already registered.**

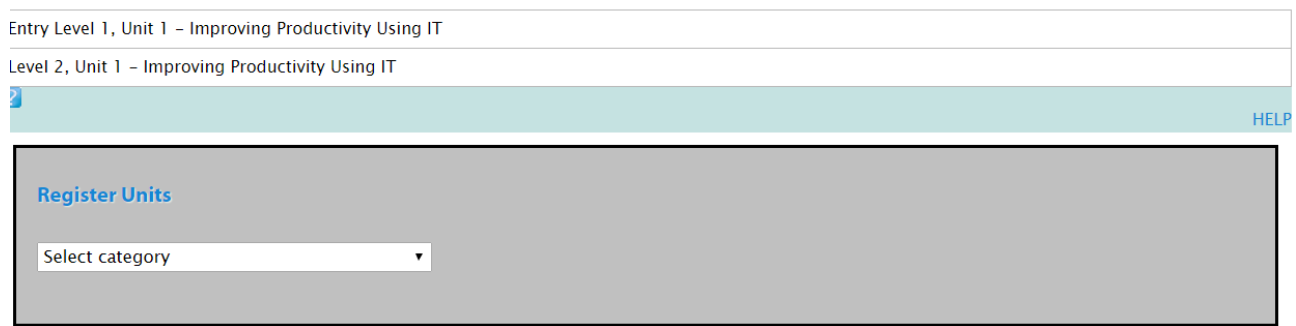

- 6. As in the screenshot below (Fig.42), click in the field below **Register Units** and select the category (qualification), required.
- 7. **Then in the field below this**, click inside the box and select the subject.
- 8. Next go to the field named **Select Level** and choose the Level.
- 9. Then place a tick in the box relating to **Level(s) and Unit(s) you require**.
- 10. For example, in the screenshot below registering for IT User Skills Level 2. (Fig.42)

# **Fig.42**

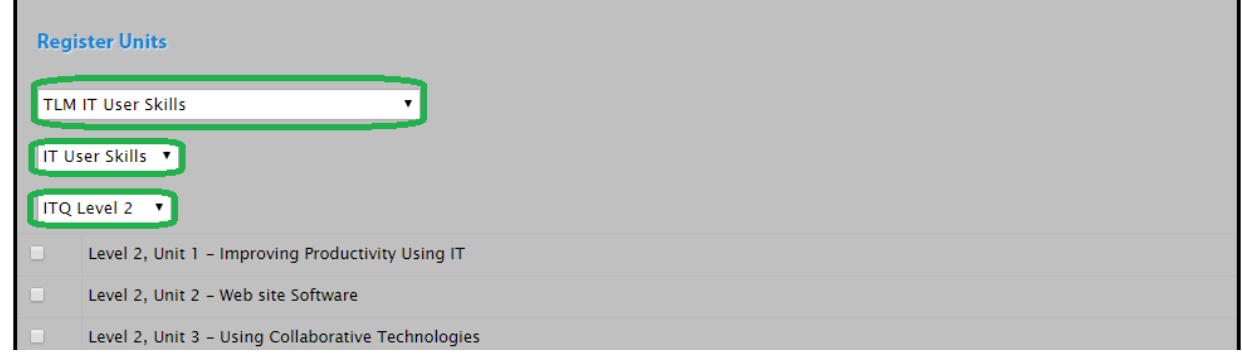

11. Scroll to the bottom of the units list and tick the box for **Register for everyone in the group** and click on the blue **Register** button. (as in the screenshot below) (Fig.43)

# **Fig.43** n Level 2, Unit 73 - Extended Project: Defending an Online System **Register**  $\Box$  Register for everyone in the group

# **Tracking Evidence**

- 1. From the menu on the right, click on **My Learners**.
- 2. Click on **Pending Evidence** (as in the picture below). (Fig.44)

<span id="page-28-0"></span>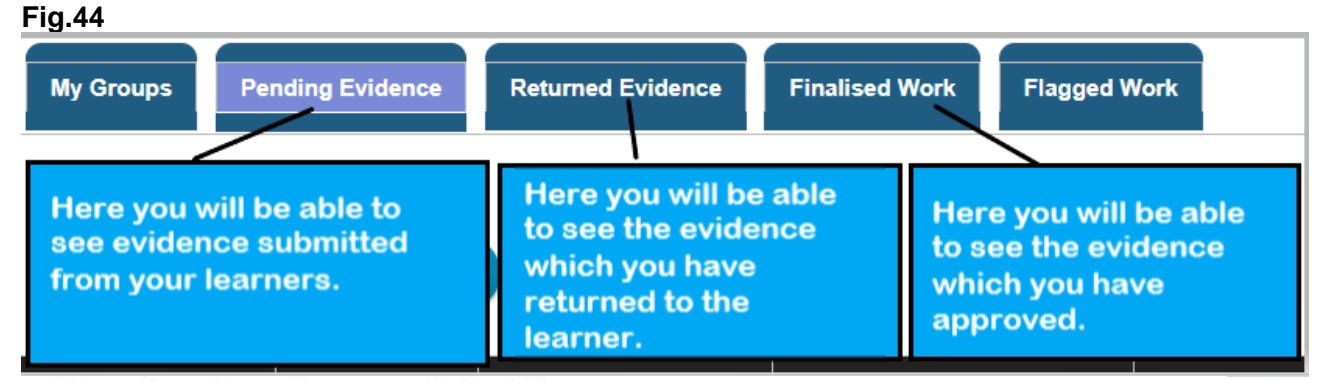

Click on the evidence that you are looking for

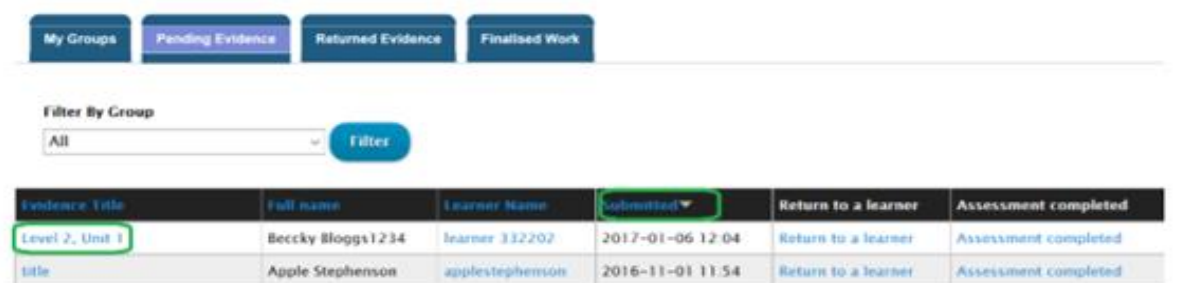

- 3. You will now notice below the **Pending Tab** is a field named **Filter by Group**. Click inside this field and select the group you require and click on **Filter**.
- 4. In the first column is the title of the Evidence which is Pending**. Click on the title of the Evidence you are looking for.**
- 5. Select the evidence, along this row you will be able to see when the learner submitted the evidence for the Assessor to IV. (Fig.45)

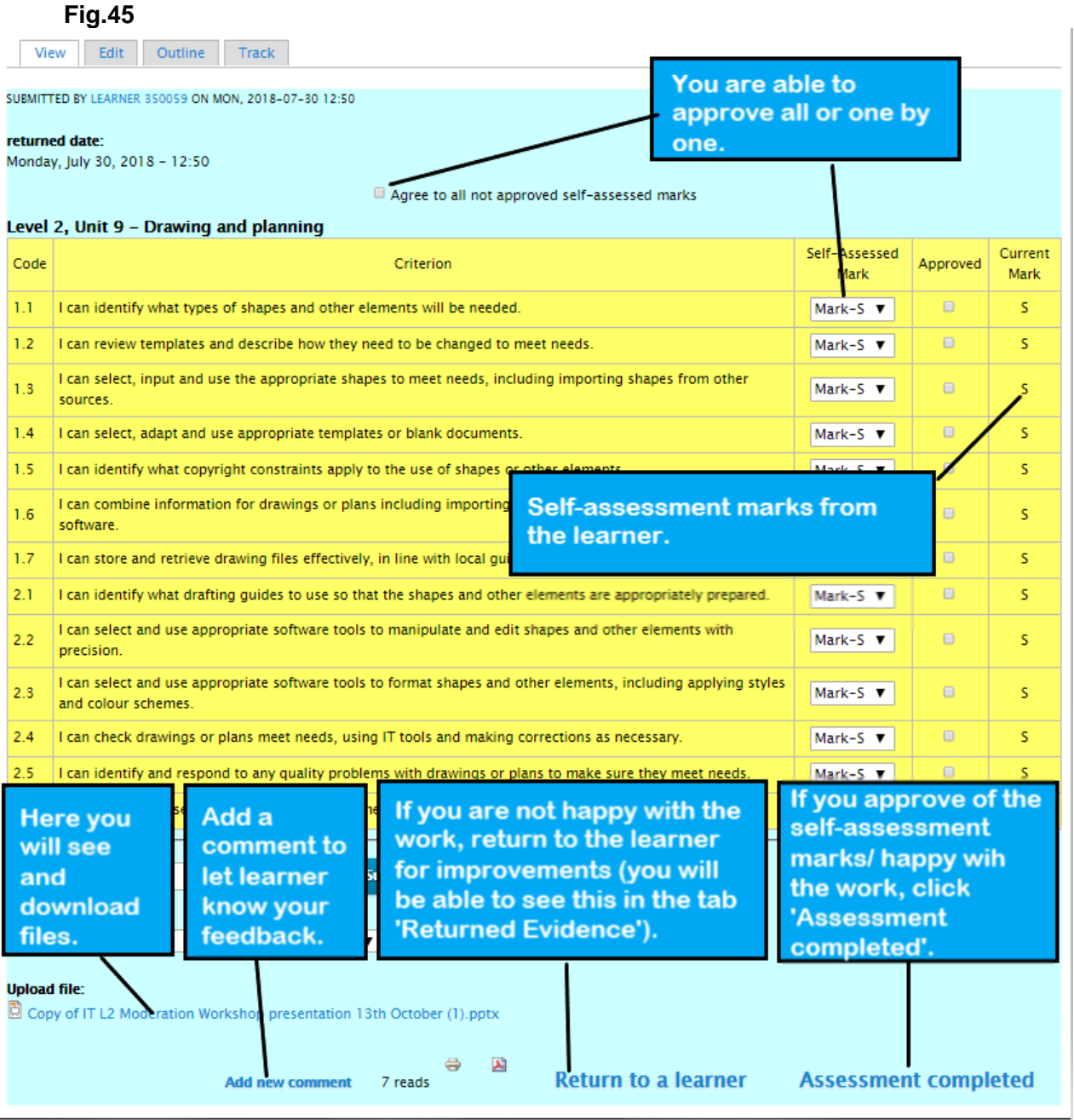

6. After approving the Unit by clicking on '**Assessment completed'** (bottom right hand side), the system will ask – 'Are you sure you want to mark the evidence as finalised?' Click **'Assessment completed'** if you are going to approve it. Click **'Cancel'** if not.

# <span id="page-30-0"></span>**Useful information for Learners** -

Once a learner has logged into the Learning Site, they will be able to see the following options across the top menu. (Fig.46)

# **Fig.46**

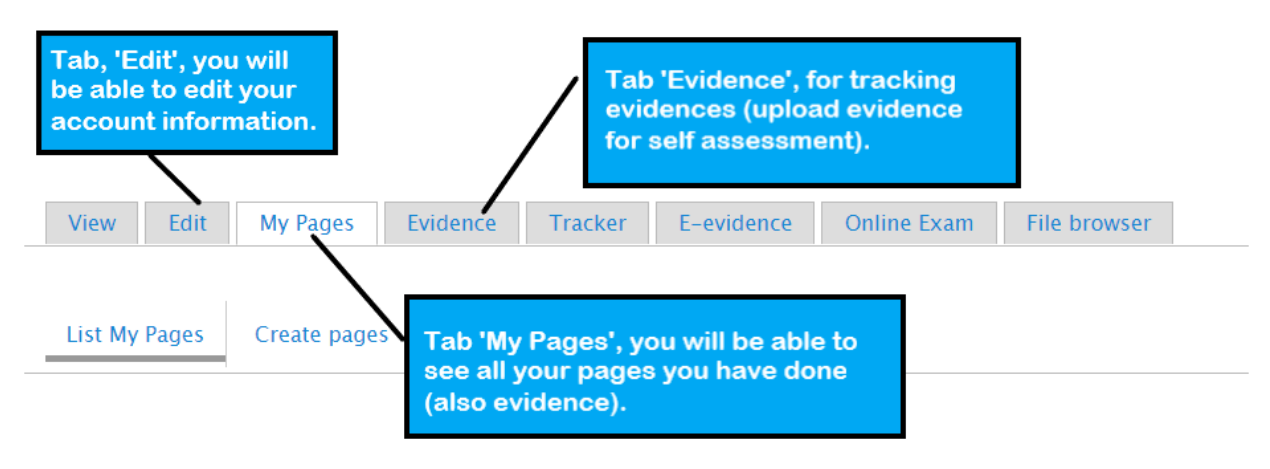

#### **Evidence Management**

- **1.** To provide new evidence click on the tab **'Evidence'**.
- **2.** Then below that click on the **'Provide new evidence'** tab.(Fig.47)

# <span id="page-30-1"></span>**Fig.47**

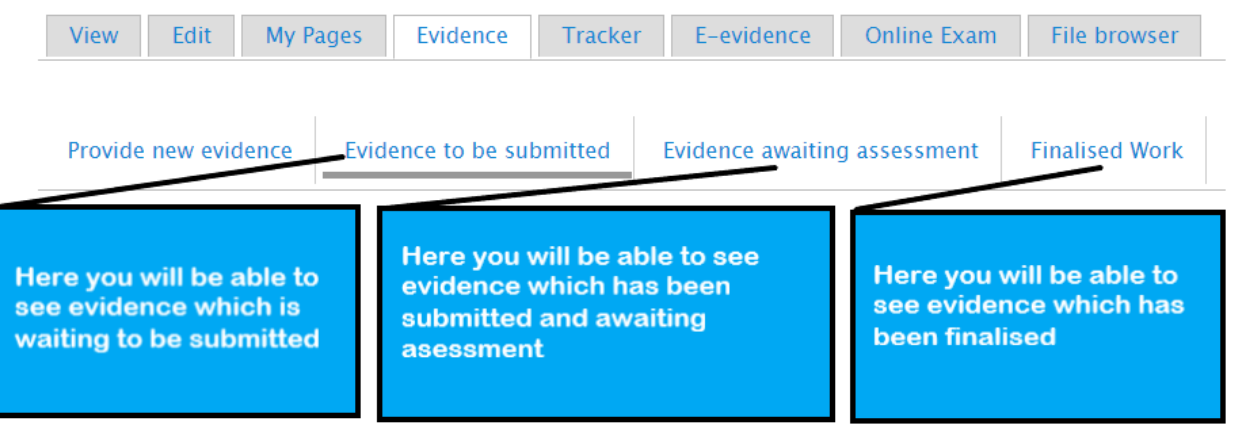

# **TO UPLOAD EVIDENCE, PLEASE FOLLOW THE DIALOGUE BOXES IN THE SCREENSHOT BELOW**(Fig.48 and 48a)

#### **FIG.48**

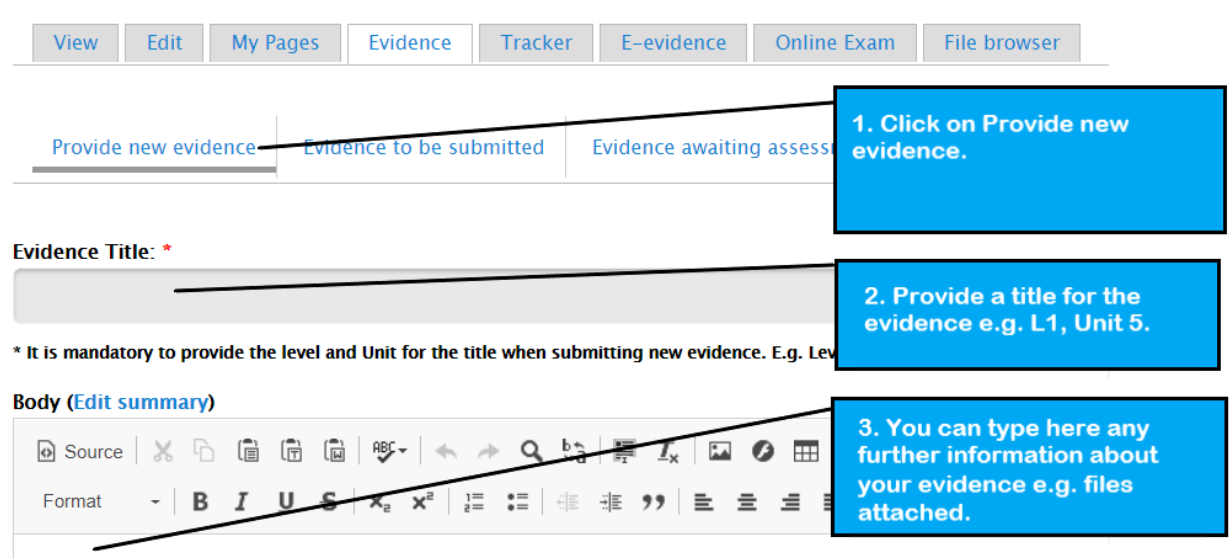

# **Fig.48a**

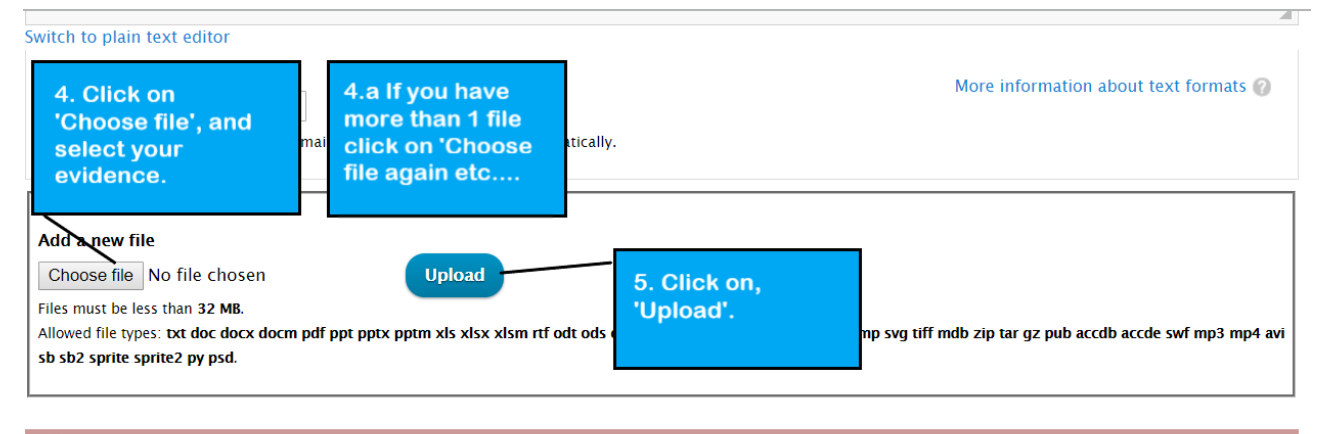

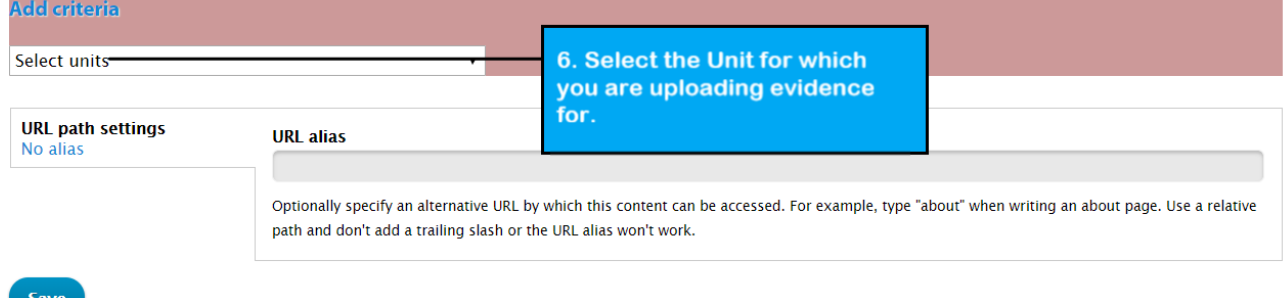

*\*Please remind Learners to provide suitable headers when uploading their work, as finding the evidence when the unit is not obvious can cause delays in moderation getting approved / feedback being given.*

- **3.** After selecting a Unit, you will be able to see all the criteria for this Unit. Now you need to select the criteria which you your evidence will need to cover.
- **4. PLEASE FOLLOW THE DIALOGUE BOXES IN THE SCREENSHOT BELOW. (**Fig.49)

#### **Fig.49**

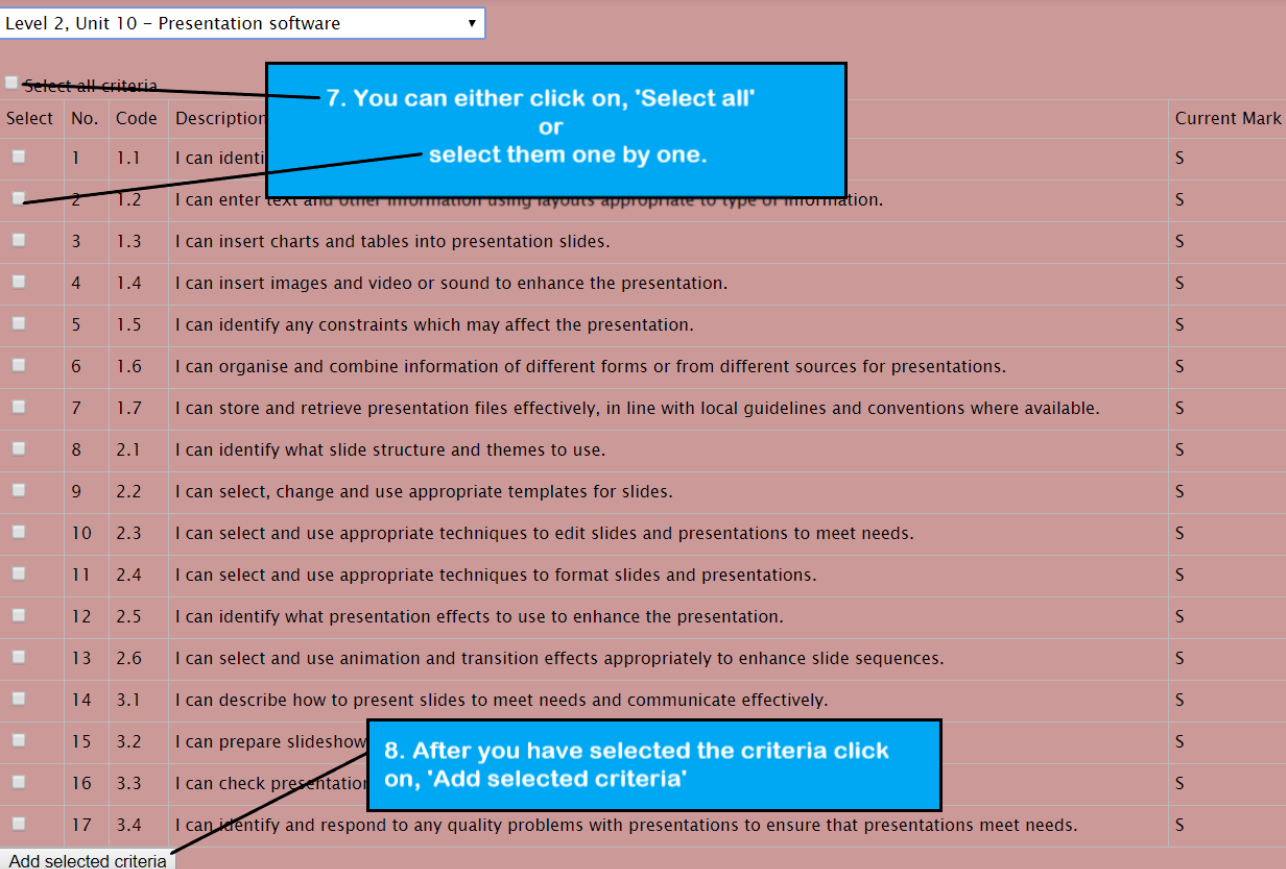

# **5. PLEASE FOLLOW THE DIALOGUE BOXES IN THE SCREENSHOT BELOW.**  (Fig.50)

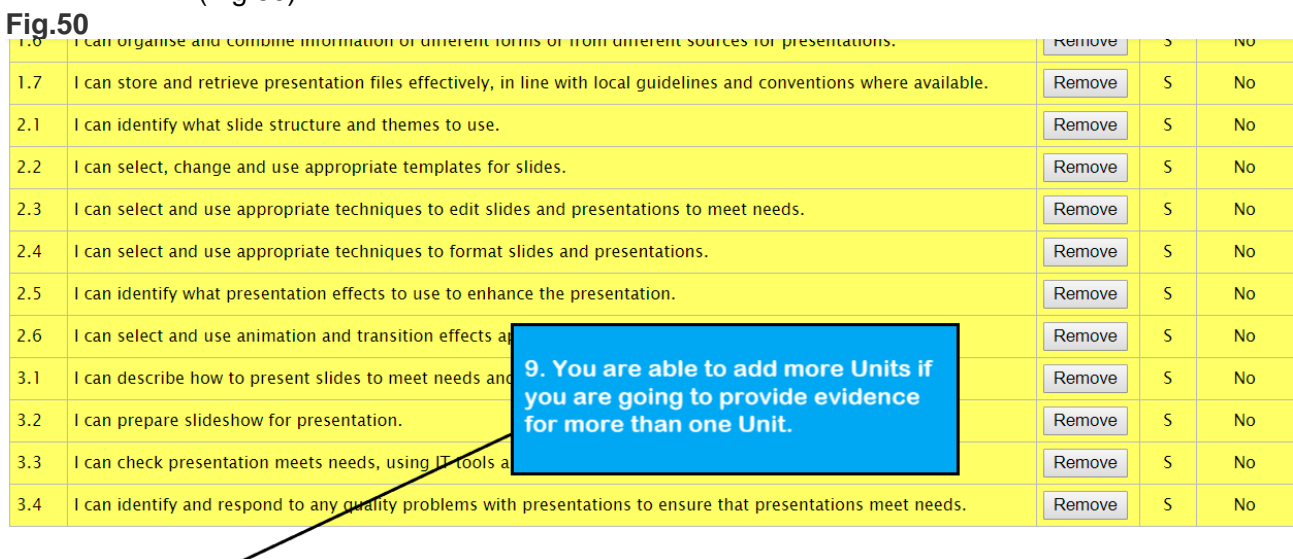

**Add criteria** Select units  $\overline{\mathbf{r}}$ 10. Click on, 'Save' once you have<br>finished. **URL** path settings **URL** alias No alias Optionally specify an alternative URL by which this content can be accessed. For example, type "about" when writing an about page. Use a relative ath and don't add a trailing slash or the URL alias won't work. Save

**6.** Now you are ready for self-assessment. For a pass, there is two marks – **S** – secure (you have done the work which you are providing evidence for) and - **H** – high (which means that the work that you have done is of a high level) - Similar process as the requesting moderation through the Markbook. **(PLEASE FOLLOW THE DIALOGUE BOXES IN THE SCREENSHOT BELOW)** (Fig.51)

# **Fig.51**

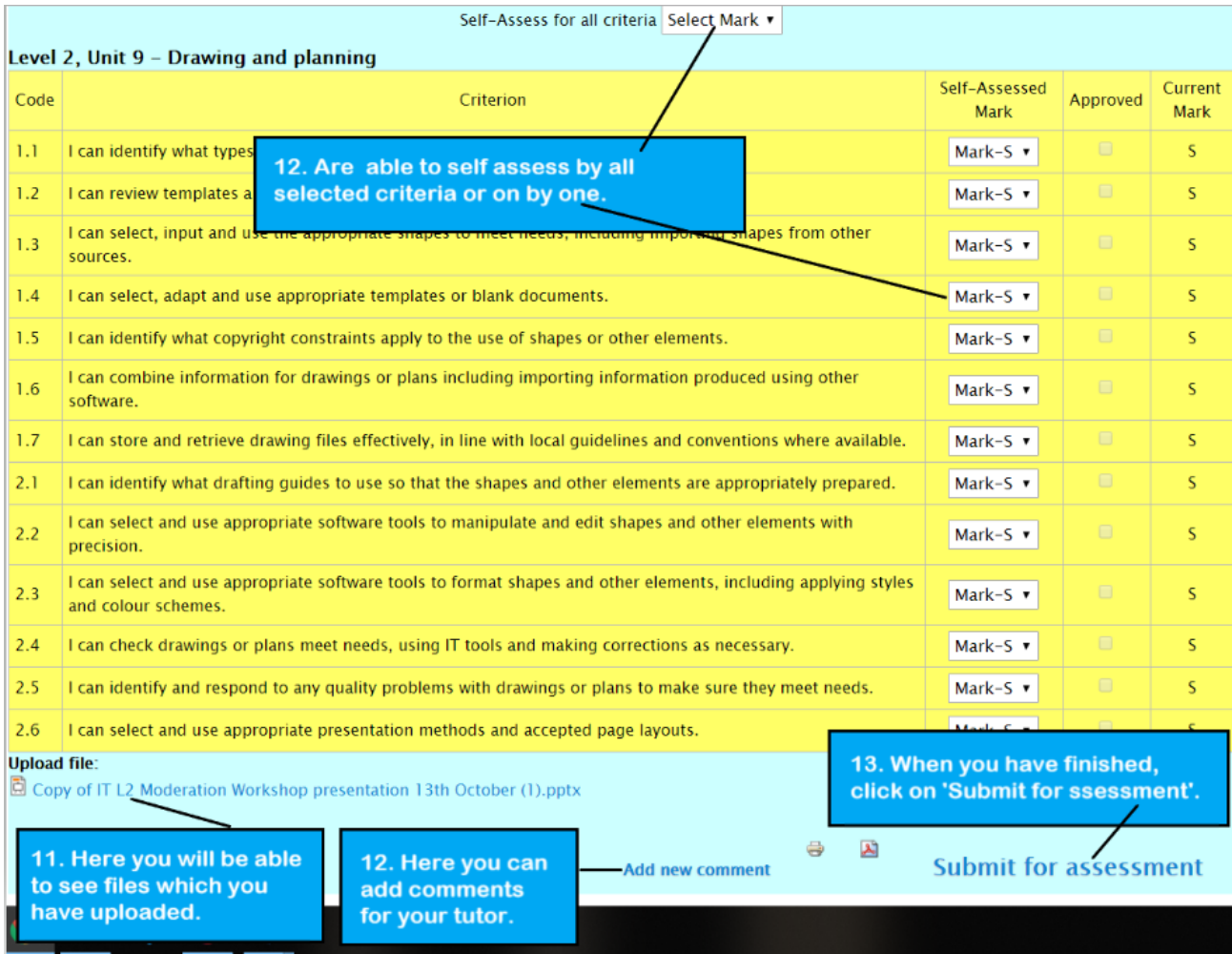

- **7.** After approving the Unit by clicking on **'Submit for assessment',** the system will ask you if you are sure that you want to submit the evidence, click on **'Submit for assessment'** or **'Cancel'** if you are unsure.
- **8.** After this you will be able to see that your evidence has been submitted for assessment.
- **9.** If the tutor returns your evidence for additional work, you will need to go to the tab '**Evidence to be submitted'** to see if there are any comments from your tutor.
- **10.**If you need to do additional work (upload new evidence/file,) for your tutor, click on the **Evidence Title**.
- a) Click on the **'Edit'** tab to upload your additional work and repeat the process for submitting your evidence.
- **11.**If your tutor has approved your evidence, you will find it by clicking on the **Evidence** tab and then clicking on the '**Finalised Work'** tab.

# <span id="page-34-0"></span>1. Under the **Evidence** tab you will find **Evidence to be submitted**. (**PLEASE FOLLOW THE DIALOGUE BOX IN THE SCREENSHOT BELOW)** (Fig.52)

# **Fig.52**

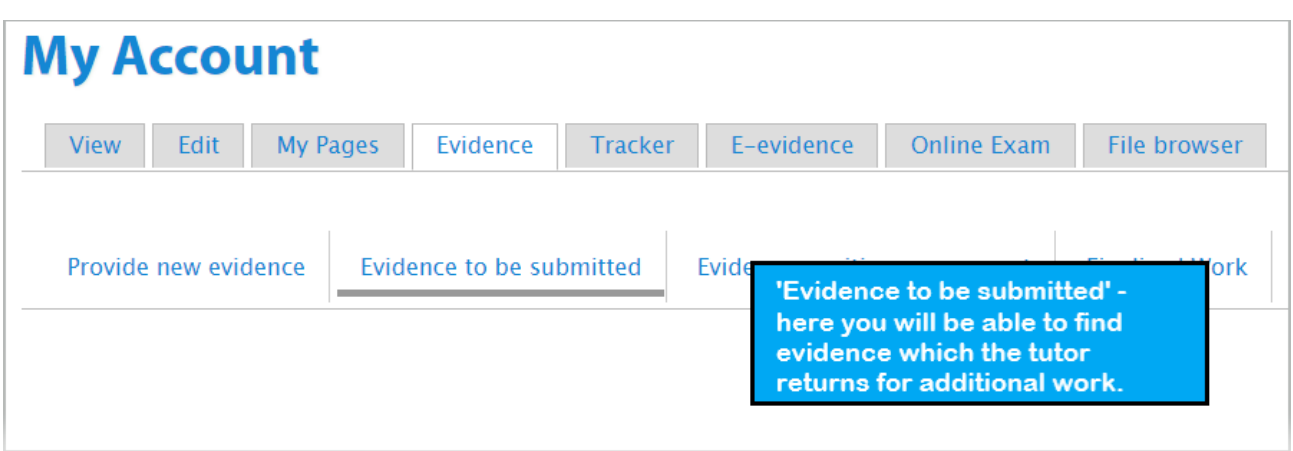

<span id="page-34-1"></span>If you are happy with additional work, click '**Save**' and afterwards '**Submit for assessment**'.

# **Booking Exams**

# **How does the Mock, Real, Re-Sit Triage work?**

<span id="page-34-2"></span>TLM offer a Triage exam system, with learners eligible to sit one TLM Mock, one Real Exam and then a single resit if required.

We also publish in the respective handbooks, model exams which can save the need for a costed Mock, and publish via our Moodle site past papers that can assist further.

The advantage of a TLM Real Mock is the feedback given from the TLM exam marking team, that shows the general areas of strengths and weaknesses for your learners. Allowing you to concentrate on areas of weakness and have true exam preparation.

# **How do I administer the exam?**

# <span id="page-34-3"></span>**First you need to set up the exam group on the Markbook**.

- 1. **Create Exam group on the Markbook -**
- a) Got to the **School Admin** tab and then click on the **Add Group** tab.
- b) Using the date of the exam and the QAN code for the name create a new group and put yourself as the assessor. -This is how to avoid trying to register learners who haven't yet finished their coursework**.**
- 2. Copy learners over from their master/class group. Learners can be copied to other groups but using all the same details.
- 3. Under the **School Admin** tab, click on **View Groups.**
- 4. From the list find the **Group** you want to copy and then click on **Edit** for that **Group** (the Group the learners are in now).
- 5. You have the option to use the **'Select All'** button, or you can use the tick boxes on the left of each learner's details to select them individually. (they turn red when selected).
- 6. Select **'Copy learners to another group'**.
- 7. To the right of 'Copy learners to another group' use the drop-down menu to find the Group you wish to copy them to.

#### 8. Click **COPY** to confirm the action. (Fig.53)

#### **Fig.53**

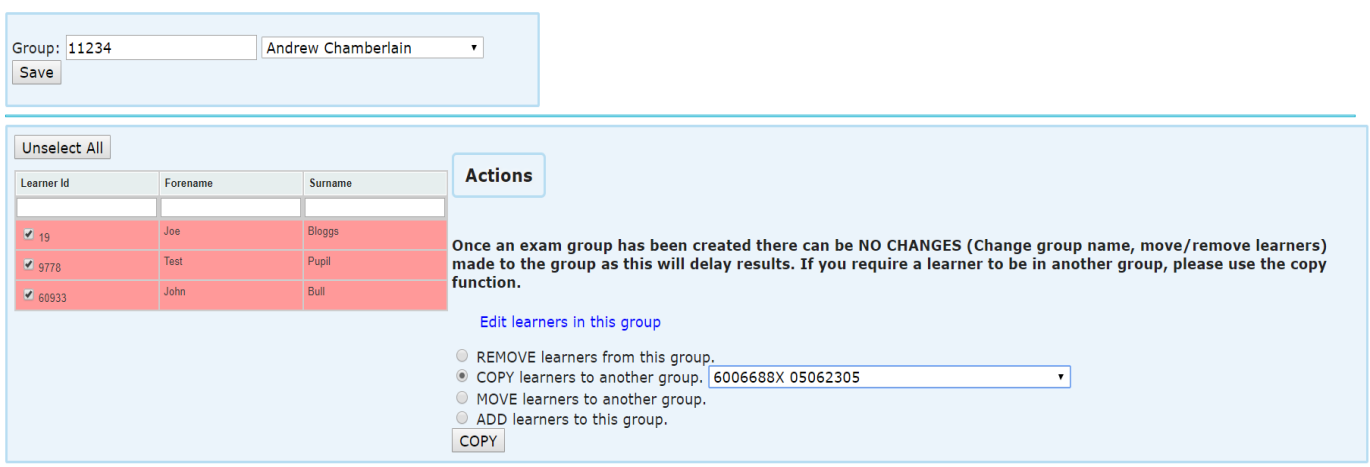

**Once an exam group has been created YOU MUST NOT MAKE CHANGES TO THAT EXAM GROUP i.e. change the group name, move, add or remove learner's, as this will cause adverse problems to YOUR TLM SYSTEMS and WILL DELAY YOUR LEARNERS RESULTS. If you require a learner to be added to the exam than YOU MUST CREATE ANOTHER EXAM GROUP and place that learner in that new exam group.**

- 9. Then over on the **Learning Site**, go to **My Learners,** go into the Group by clicking on the **Groups name**.
- 10. Click **'Check Accounts'** if learners appear in red click **Create Accounts**. (Fig.54)

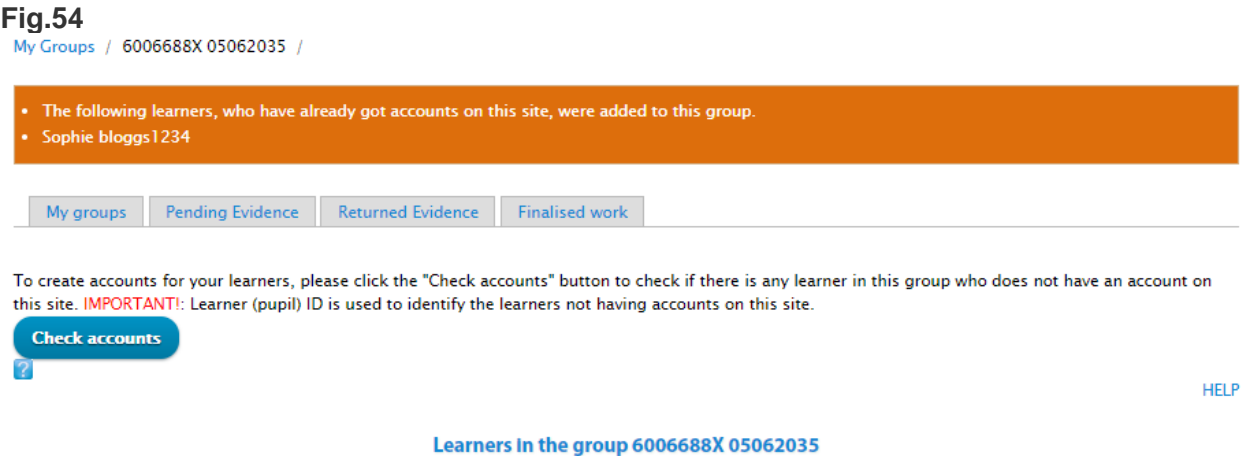

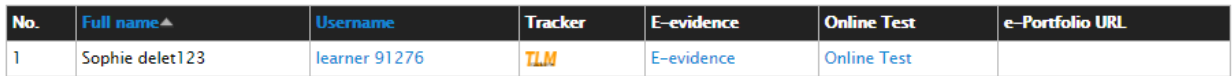

- 11. Go back to **'My Learners'**.
- 12. For that exam Group Select **'Manage Exams'**. (fig.55)

# **Fig.55**

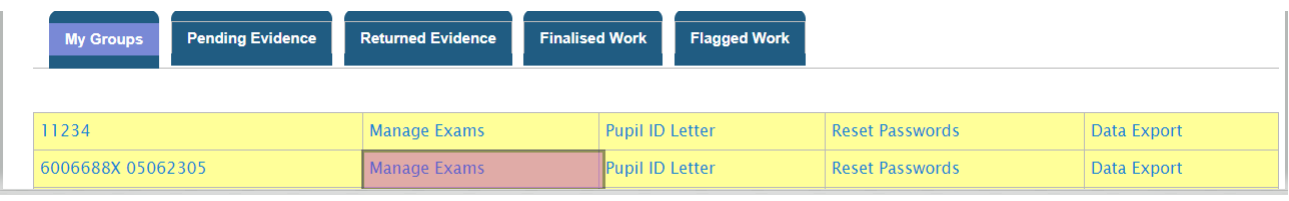

- 13. Click on **'Register Online Exam'**.
- 14. Then select from the field under **Available Online Tests** select the test required.
- 15. Next below this choose **Paper** or **Online.**
- 16. Select from the calendar the **Exam Date** and click **'Register'.** (Fig.56)

# **Fig.56**

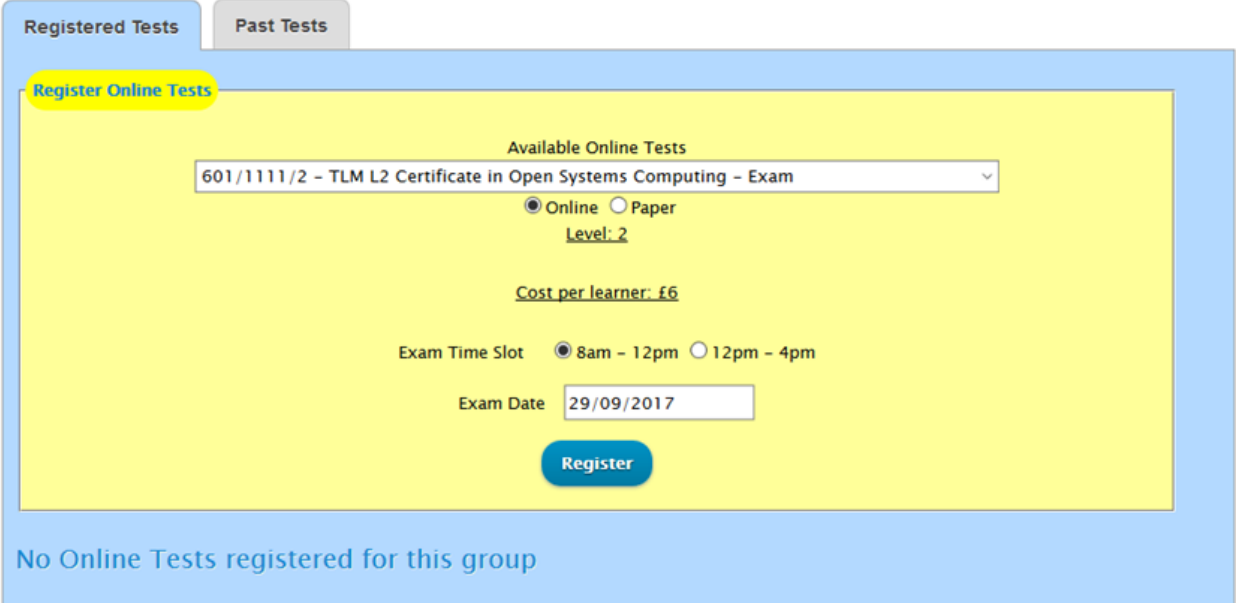

# 17. The following message will pop up. (Fig.57)

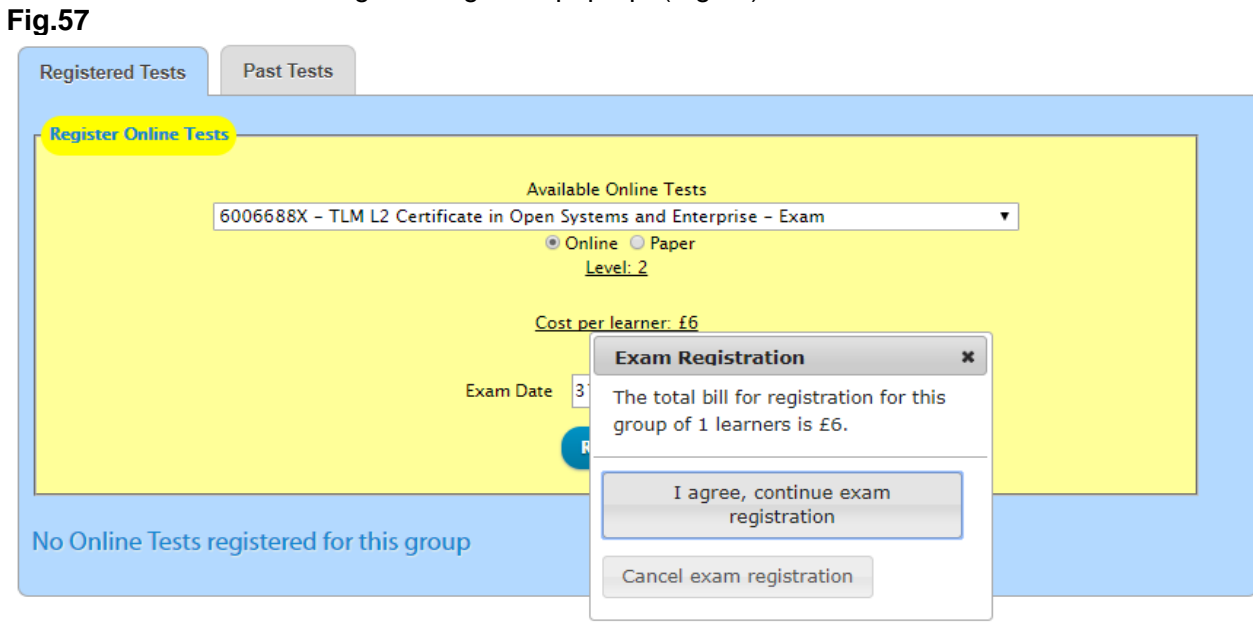

18. If you agree to the above, then the message on the left will appear. (The minimum request is 2 weeks' notice.) (Fig.58)

# **Fig.58**

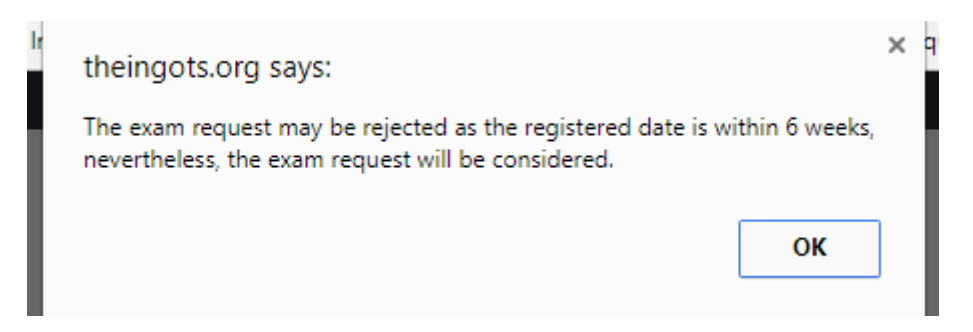

*TLM will no longer be approving exam requests made on the day of the exam. We require a minimum of TWO WEEKS notice for your exam. If your exam request is below the minimum required notice period of two weeks, we will reject your exam request.* (Fig.59)

# **Fig.59**

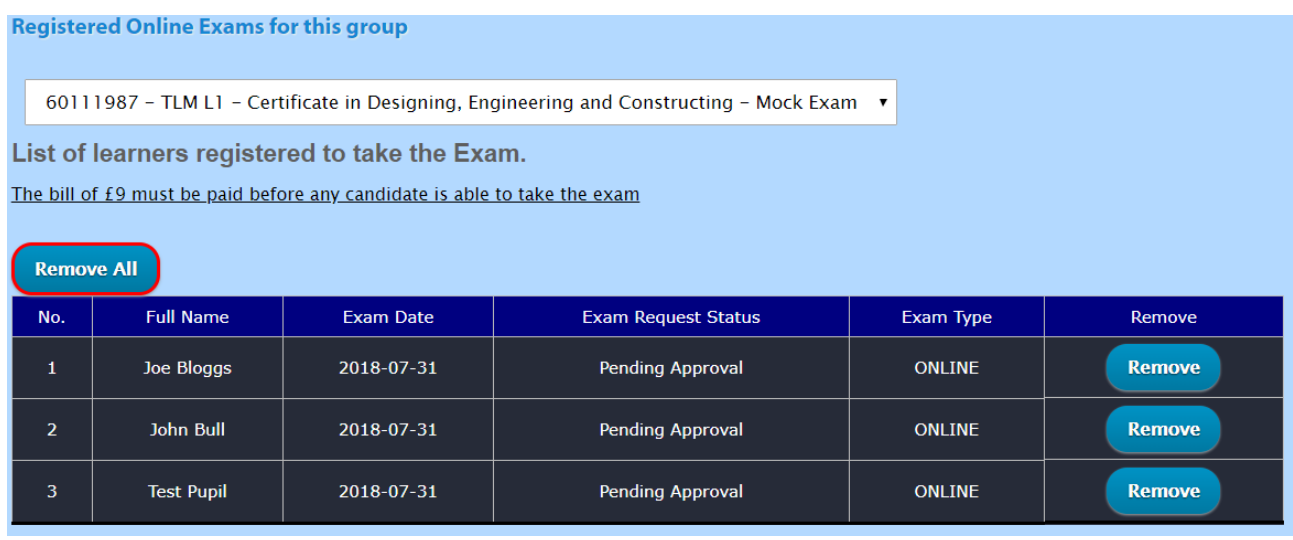

TLM will then receive your request and then where appropriate approve the exam request.

- 19. For learner log in details (please do this after 3pm on the day before the exam), go back to **'My Learners'**.
- a) Click **'Pupil ID Letter'** on that whole group. (This may take a few minutes to load). (Fig.60)

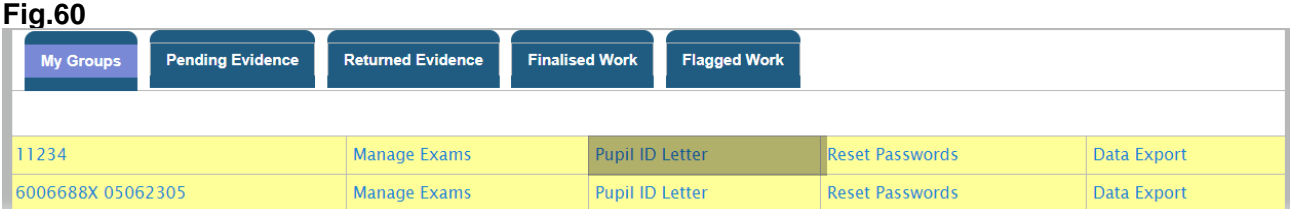

b) Scroll all the way to the bottom and click on the '**Export to Spreadsheet'** button.

# **On The Day of The Exam**

<span id="page-38-0"></span>**ASSESSORS / EOs** - Remember to login to the Learning Site on the day of the exam to start the test.

- 1. Go to **Manage Exams** (for the whole group).
- 2. Select the exam from the dropdown menu and click the **'Start Exam'** button on the top right of the list of learners. (note; the 'Start Exam' button will only be available if TLM has approved the request) (Fig.60.1)

# **Fig.60.1**

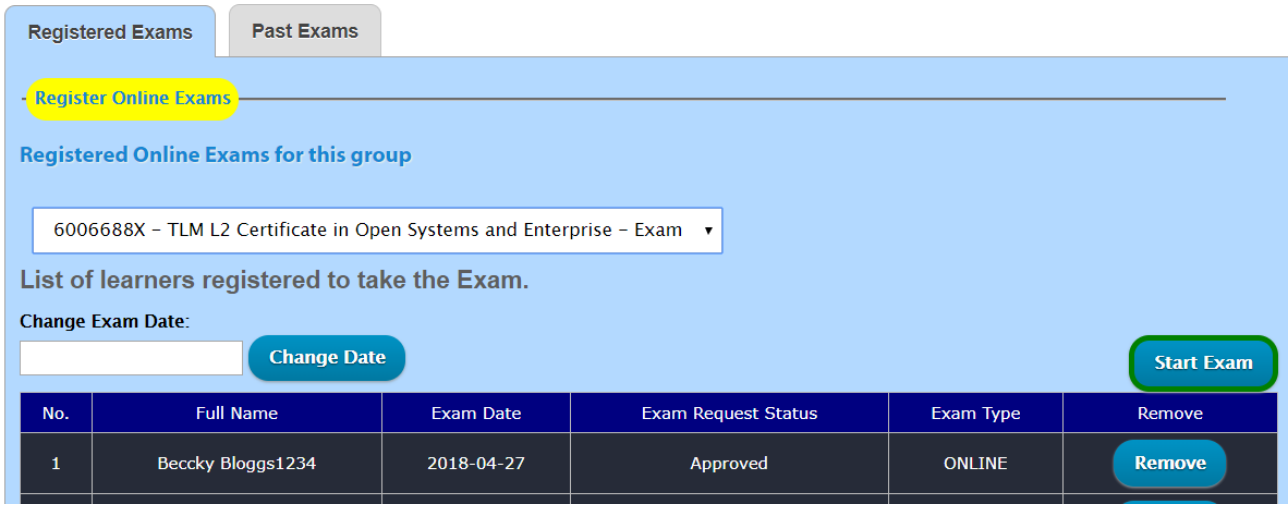

**If on the day of the exam due to any unforeseen circumstances (e.g. fire alarm), you need to change the date of the exam, you can do this from the page above** (Fig.60.1), **click inside the Change Date field.**

**If on the day on the exam you have any issues with the exam itself (Online), please call the TLM office.**

# **General Exam Information**

<span id="page-38-1"></span>TLM will approve both Online and Paper exam requests when the official request has been completed through the Learning Site.

**All examinations whether online or on paper are considered to be 'live' exams until such time as TLM state otherwise and therefore no copy of the exam can be used for training or to support development. They must not be seen by IT staff and must not be used for revision purposes. These are 'live' exams because they will be available to other schools on dates of their choice. TLM will make available to IT teachers specific 'retired' exams that can be used as 'past papers'. These exam papers are copyright of TLM and may not be reproduced in whole or in part by any means unless the prior consent of TLM has been obtained.**

# **Who can be present when an exam is taking place?**

<span id="page-38-2"></span>Only Exams Officers/admin staff/invigilators can be present in the room when a TLM Exam is taking place.

#### **Paper exam information**

<span id="page-39-0"></span>If it is a paper exam we will e-mail the exams officer (please make sure we have the email address of the exams officer), with the pdf of the exam shortly before the exam date (three days before), with the exam officer instructions. You can then print the exam and give it to the students under suitably controlled conditions. You must keep the examination paper secure and all candidates in that sitting should sit the exam at the same time under normal controlled exam conditions with seating arrangements that will minimise any likelihood of copying between candidates. At the end collect the papers, make a photocopy of all the papers and send the originals to TLM using registered post. Please use suitable envelopes - plastic / jiffy bag.

Keep the copies in a secure place until the marks and grades have been finalised and then destroy them with a shredder.

# **Online exam information**

<span id="page-39-1"></span>With the Online exam, on the date of the approved exam you will need to log into the Learning Site and Start the exam. We recommend someone who has access to both the Markbook and Learning Site (either the EO / Administrator in the exam room or the assessor in the next room), who can deal with missing learners or unblocking learners. You need to make sure that screens are positioned to prevent neighbouring pupils copying from others close to them with the same principle as spacing out paper exam candidates.

#### **How do I deal with problems that may arise?**

<span id="page-39-2"></span>Students start the exam on the day the exam is booked. There is no specific time in which the exam must be completed, however students must remain in the room and supervisors must ensure that students click on the finish button before leaving the room. Normally the exam session should be completed for the whole group at the same time.

A learner may be blocked/ 'kicked' out of the exam if the internet signal has dropped or the learner has clicked out of the green area. All is not lost, the learners previous answers will have all been saved, so when you un-block the learner, they will continue the exam from where they have left off.

#### **If the Learner is blocked/ locked out of the On-Line Exam**

- 1. Ask the learner to close the browser.
- 2. A member of staff who as access to the exam group to log onto the Learning Site.
- 3. From the Menu in blue on the right hand side click on, **Ongoing Online Exams.**
- 4. Find the learners name and place a tick in the box at the start of the line where the learners name is.
- 5. Click on **Unblock**.
- 6. Ask the Learner to log back in and continue.
- a) The learners' previous answers will have all been saved, so when you unblock the learner, they will continue the exam from where they left off.

<span id="page-40-0"></span>When an exam is completed and marked the results are uploaded to the **Markbook** in the **Assessment/ Marksheets/ Category/ Level and click on the QAN Code**. (Fig.61)

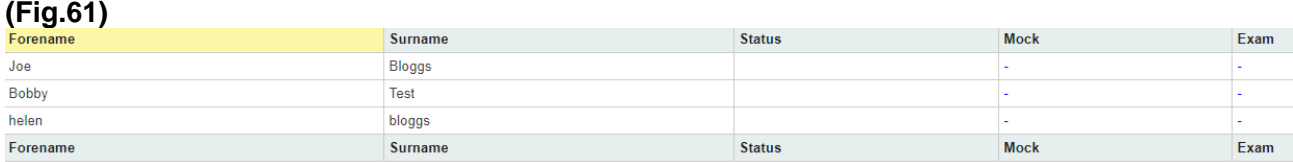

On the **Learning Site/ My Learners/ Manage Exam/ Past Exams,** from the drop down menu select the examination. (Fig.62)

# **(Fig.62)**

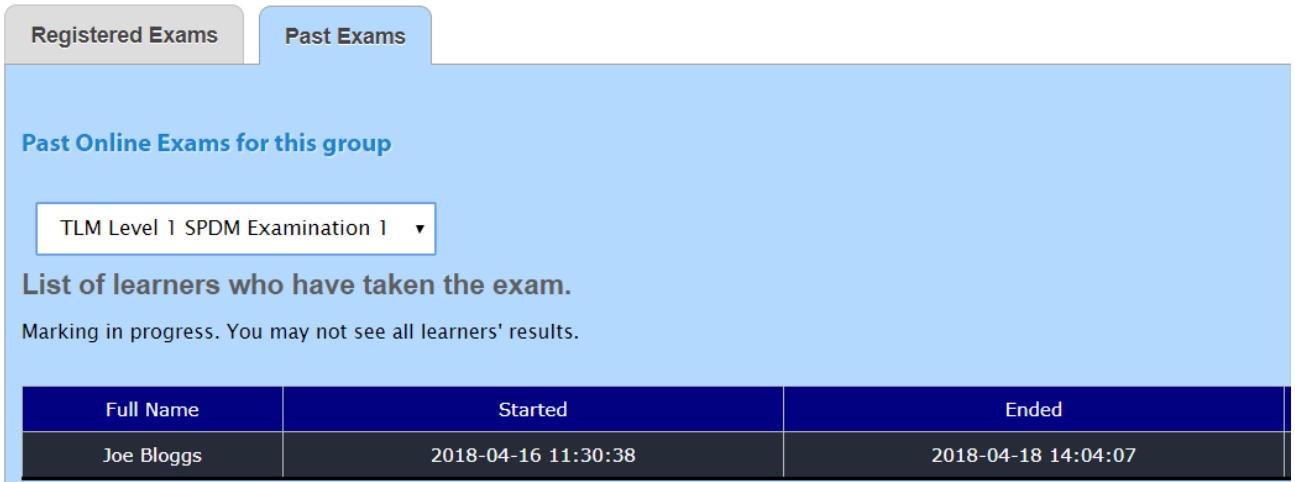

# **Request Results**

<span id="page-40-1"></span>Log in to your **Markbook a**ccount.

- 1. Go to the **'Assessment'** tab.
- 2. Select the tab **'Marksheets'**.
- 3. Select the group you wish to claim the learners grade from the completed exam.
- 4. Select the qualification, then select the level.
- 5. Every qualification at every level will have the exam unit at the top of the unit list, select this exam unit.
- 6. Check the grades are available to claim (marking may still be in process for some of the later exams taken) click ' Request Results' (this will claim all for the whole group).
- 7. TLM moderators will approve this request and you will receive an email confirming the approval of this exam unit.

<span id="page-41-0"></span>To print out the certificates.

- 1. **School Admin**.
- 2. **View Groups**.
- 3. **'Print Awards'** for a group.
- 4. You will be able to see a list with learners and list with qualifications.
- 5. Select the relevant Award that carries the grading if you are unsure of the QAN code for a qualification please refer to the Qualifications menu button on the homepage of the Learning Site.
- 6. You can select all learners in the group to print the certificates or click for a single learner and then click on '**Print**'.